# **Finanzwesen – Kreditorenbuchhaltung (FI-AP)**

Diese Fallstudie beschreibt einen integrierten Prozess des externen Rechnungswesens und fördert somit das Verständnis der einzelnen Prozessschritte und der zugrundeliegenden SAP-Funktionalität.

#### **Produkt**

i<br>I

S/4HANA 2020 Global Bike

Fiori 3.0

#### **Level**

**Bachelor** Master Anfänger

#### **Fokus**

Finanzwesen Kreditorenbuchhaltung

#### **Autoren**

Michael Boldau Stefan Weidner

**Version**

4.0

**Letzte Änderung** September 2021

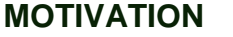

Die Dateneingaben während der FI-Übungen waren vermindert, da ein Großteil der Daten bereits im SAP-System vorhanden war. Die statischen Daten, auch bezeichnet als Stammdaten, vereinfachen die Bearbeitung von betrieblichen Prozessen. Beispiele hierfür sind Lieferantendaten sowie jede Art von Sachkonten.

In dieser Fallstudie legen Sie einen Kreditorenstammsatz an, erfassen die folgende Kreditorenrechnung und veranlassen deren Bezahlung.

#### **VORAUSSETZUNGEN**

Bevor Sie die Fallstudie bearbeiten, sollten Sie sich mit der Navigation im SAP-System vertraut machen.

Um diese FI-Fallstudie erfolgreich durchzuführen, ist es nicht nötig alle FI-Übungen oder andere Fallstudien bearbeitet zu haben. Es ist jedoch empfehlenswert.

#### **BEMERKUNG**

Diese Fallstudie verwendet das Modellunternehmen Global Bike, das ausschließlich für SAP UA Curricula entwickelt wurde.

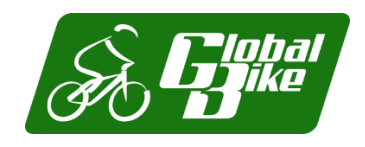

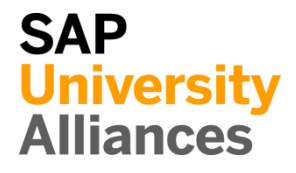

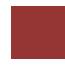

#### <span id="page-1-0"></span>Prozessübersicht

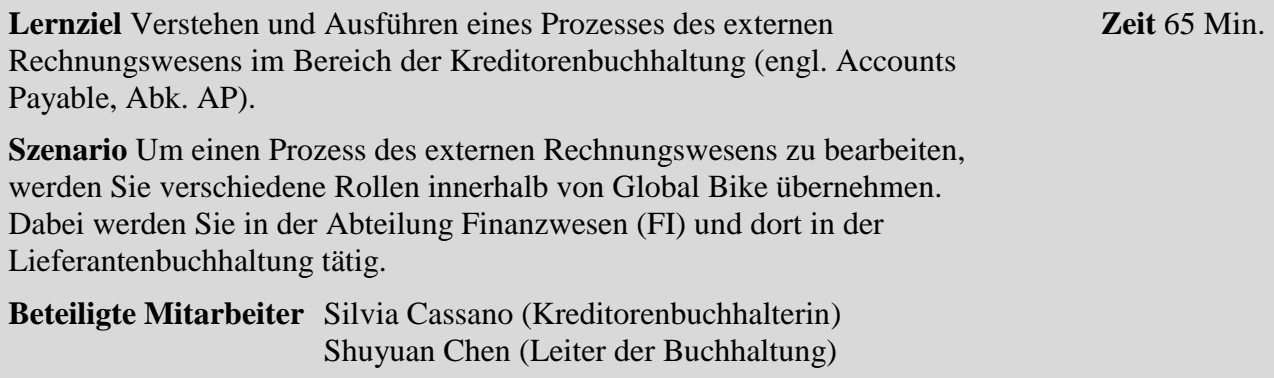

Bevor Sie eine Kreditorenrechnung verbuchen, müssen alle notwendigen Stammdaten gepflegt werden. Innerhalb dieser Fallstudie werden zunächst die benötigten Sachkonten angelegt sowie ein neuer Lieferant (im Finanzwesen Kreditor genannt) erstellt.

Anschließend buchen Sie eine eingegangene Kreditorenrechnung und überprüfen die Wirkung dieser Buchung auf die betroffenen Konten.

Da die Buchung erfolgswirksam ist, werden Sie sich abschließend die Auswirkung auf die Bilanz ansehen.

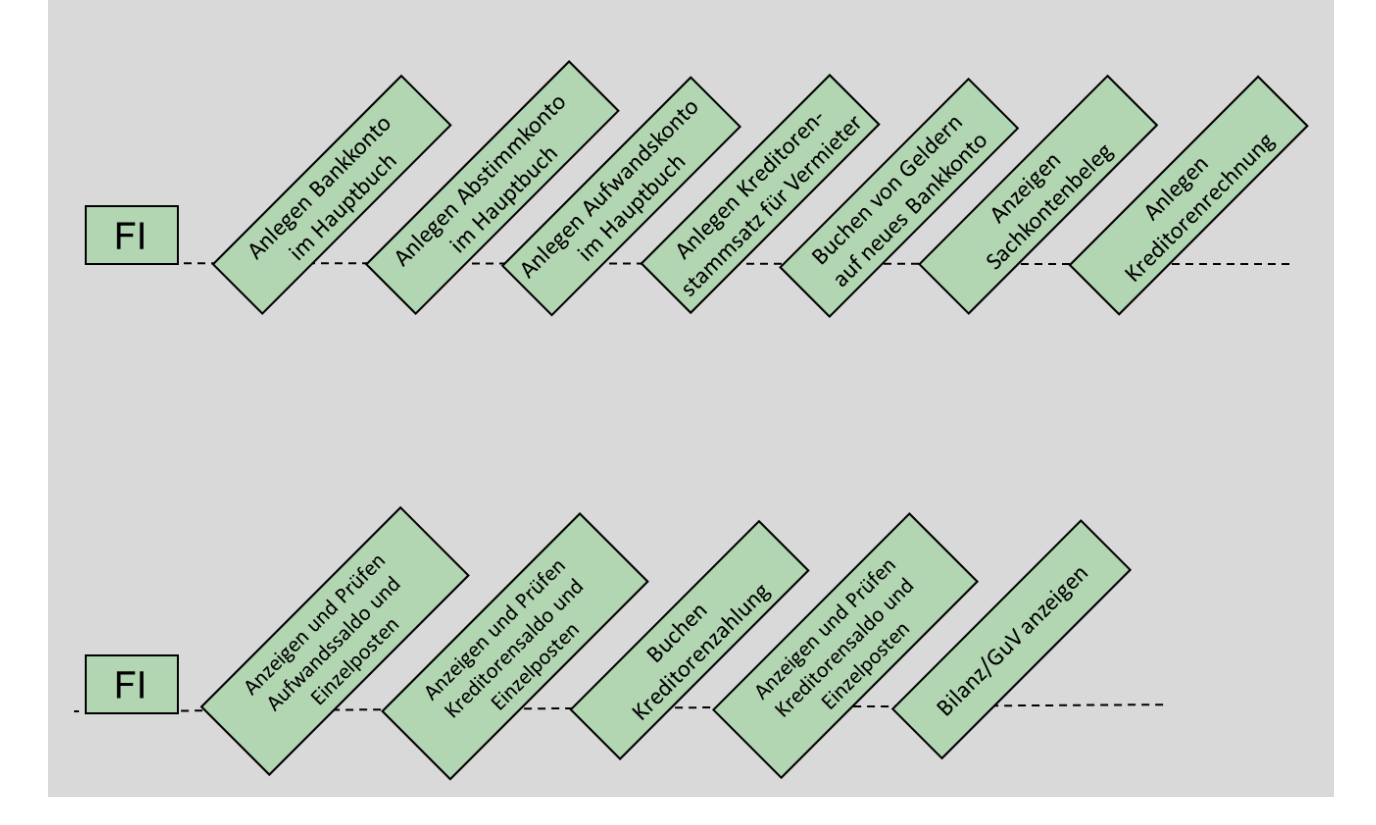

## Inhaltsverzeichnis

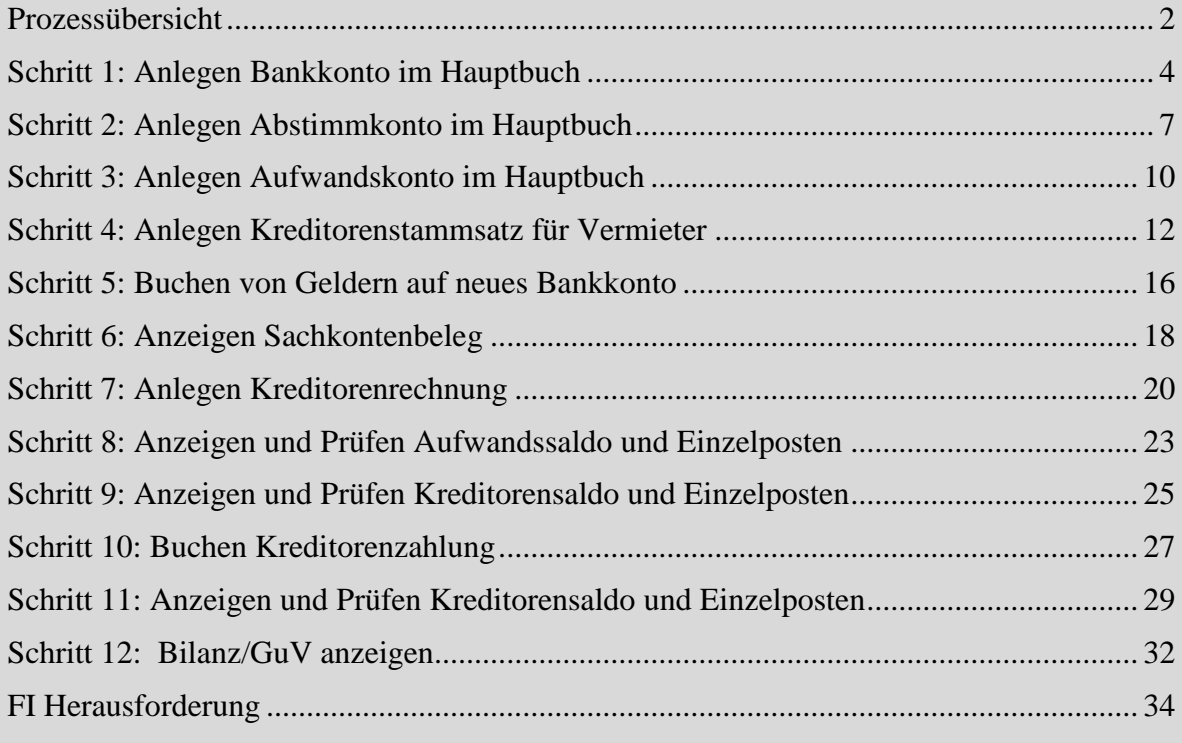

## <span id="page-3-0"></span>Schritt 1: Anlegen Bankkonto im Hauptbuch

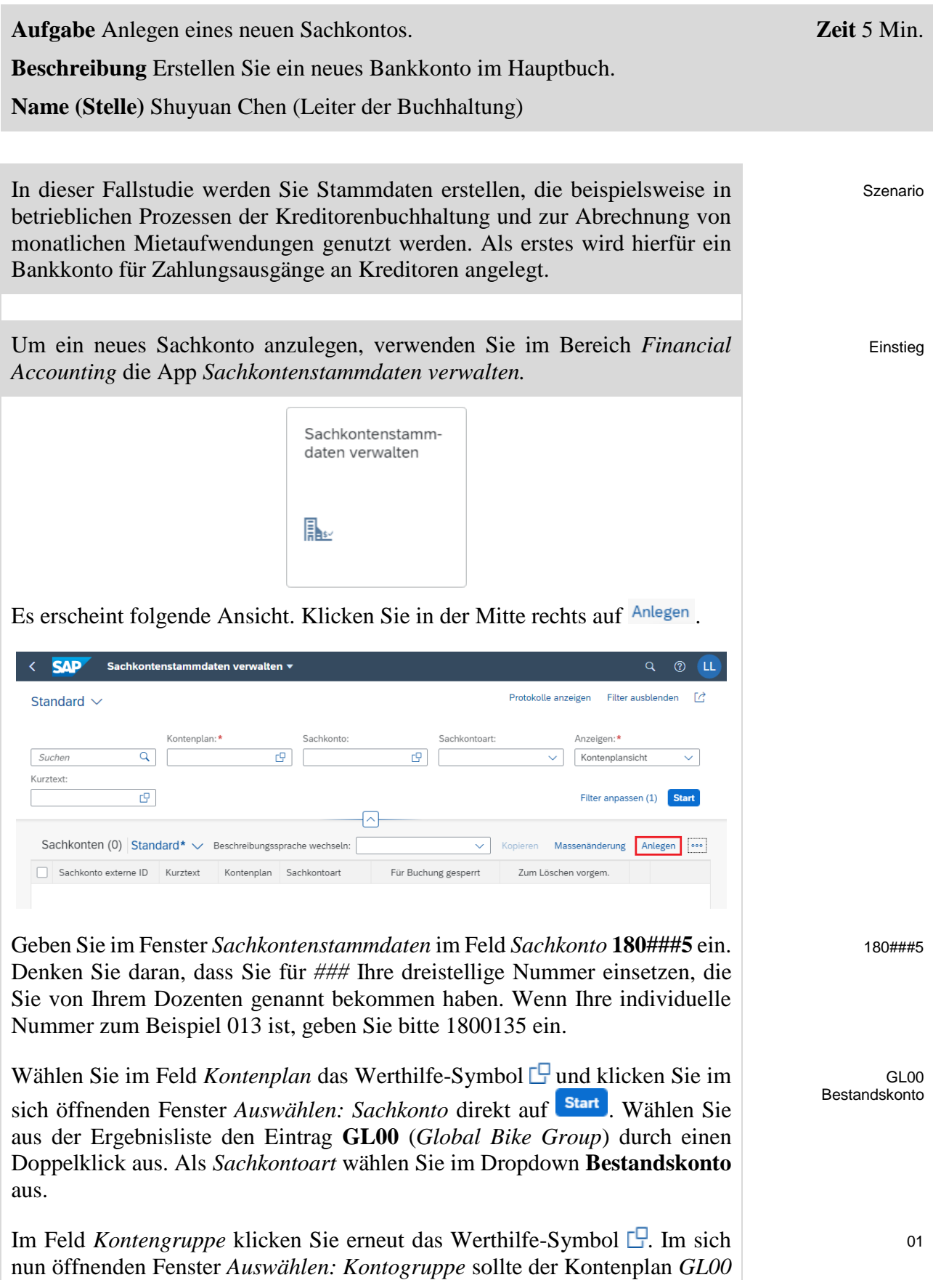

bereits automatisch übernommen worden sein. Anschließend wählen Sie aus der Ergebnisliste den Eintrag **01** (*Umlaufvermögenskonten*) durch Anklicken aus.

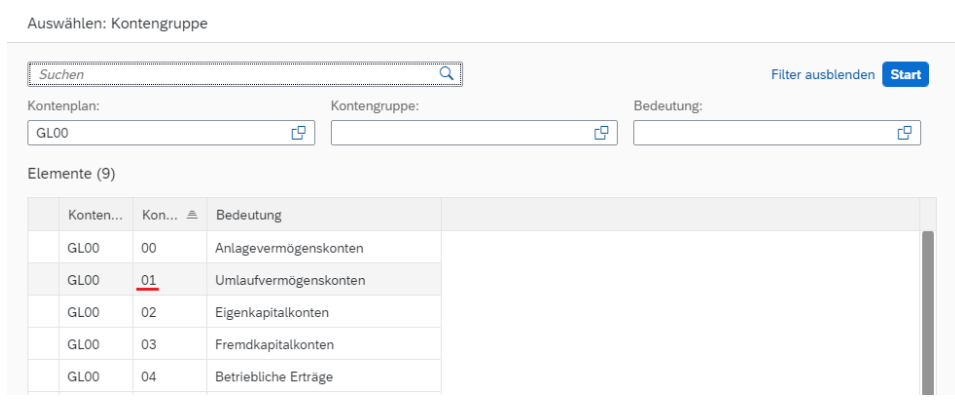

Geben Sie als *Kurztext* **Bank ###** und als *Sachkontenlangtext* **Bankkonto ###** ein. Ersetzen Sie *###* dabei erneut mit Ihrer Nummer. Vergleichen Sie Ihre Eingaben mit dem folgenden Screenshot und wechseln Sie in den Reiter Buchungskreisdaten

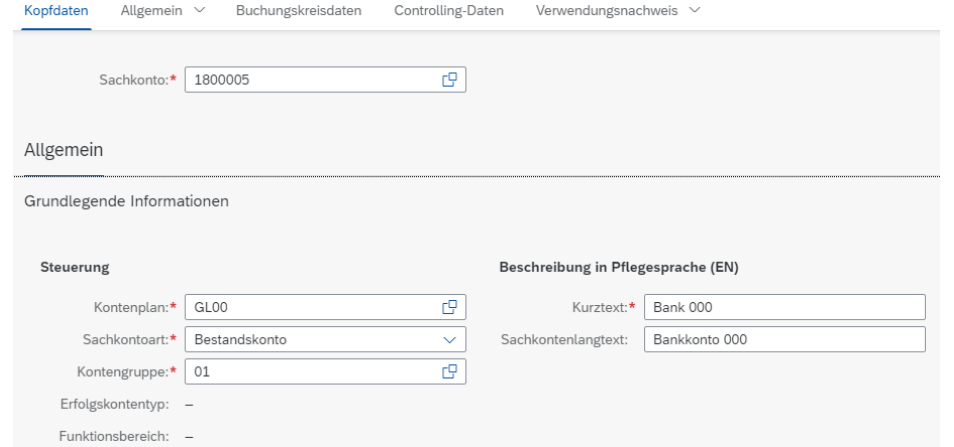

Als nächstes ordnen Sie das neue Sachkonto einem Buchungskreis zu. Dazu wählen Sie rechts Anlegen.

Im sich öffnenden Fenster *Buchungskreiszuordnung* wählen Sie im Feld *Neue Buchungskreiszuordnung* das Werthilfe-Symbol *.* Die Felder *Kontenplan* und *Sachkonto* sollten bereits mit **GL00** und Ihrem neuen Konto **180###5** gefüllt sein. Klicken Sie auf start

Bank ### Bankkonto ###

> GL00 180###5

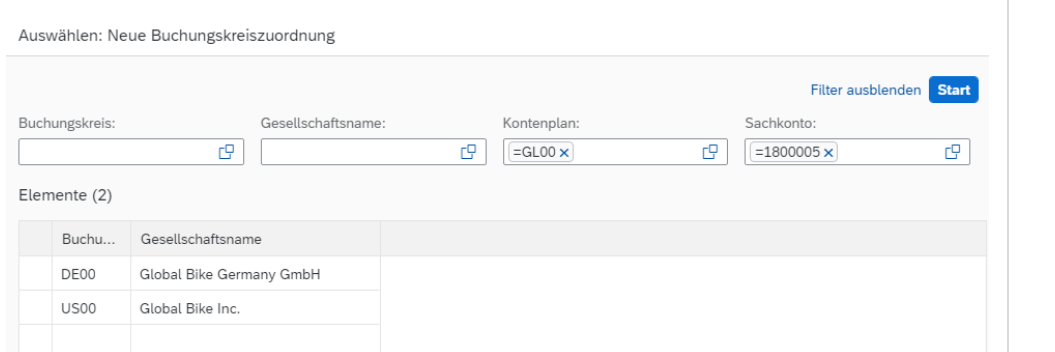

Führen Sie in der Ergebnisliste einen Doppelklick auf **US00** aus. Wählen Sie im Fenster *Buchungskreiszuordnung* als *Kontowährung* **USD** aus und dann selektieren Sie die Checkbox **Nur Saldo in Hauswährung**.

Wählen Sie im Bereich *Kontoverwaltung* als *Sortierschlüssel* den Wert **001**  (*Buchungsdatum*) aus.

Auf der Registerkarte *ANLEGEN/BANK/ZINSEN* finden und wählen Sie die *Feldstatusgruppe* **ZGBS** (*Hauptbilanzkonten*) und selektieren außerdem die Checkbox **Geldbewegungsrelevant**.

USD Nur Saldo in Hauswährung

001

US00

ZGBS Geldbewegungsrelevant

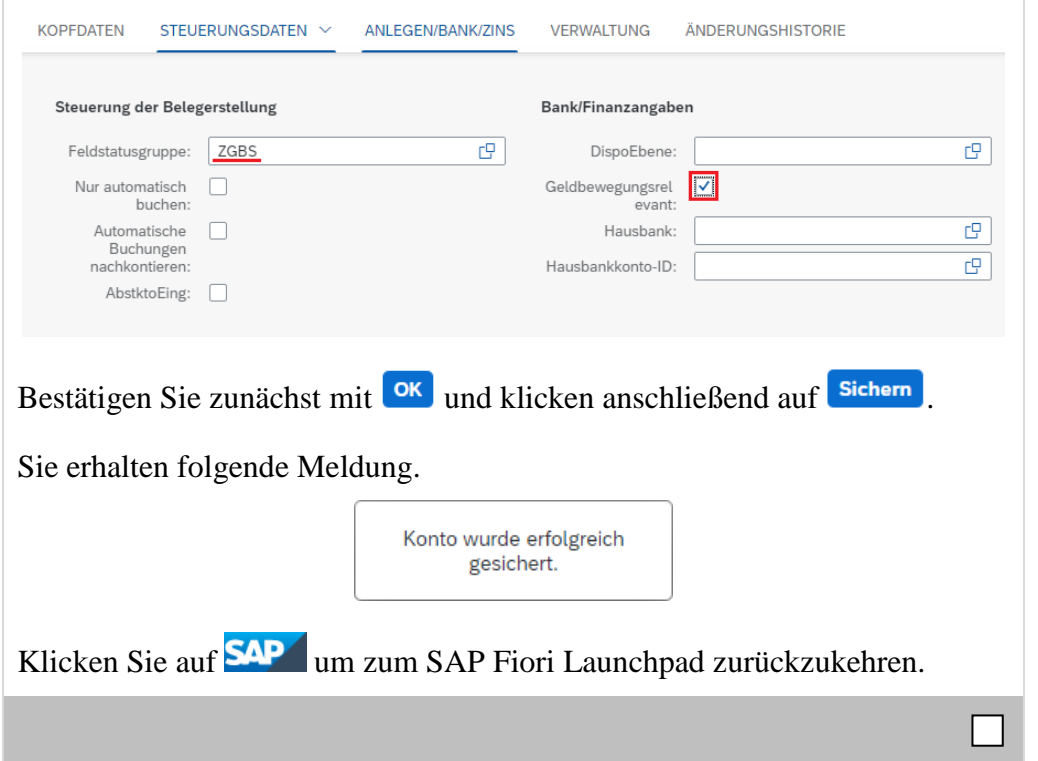

## <span id="page-6-0"></span>Schritt 2: Anlegen Abstimmkonto im Hauptbuch

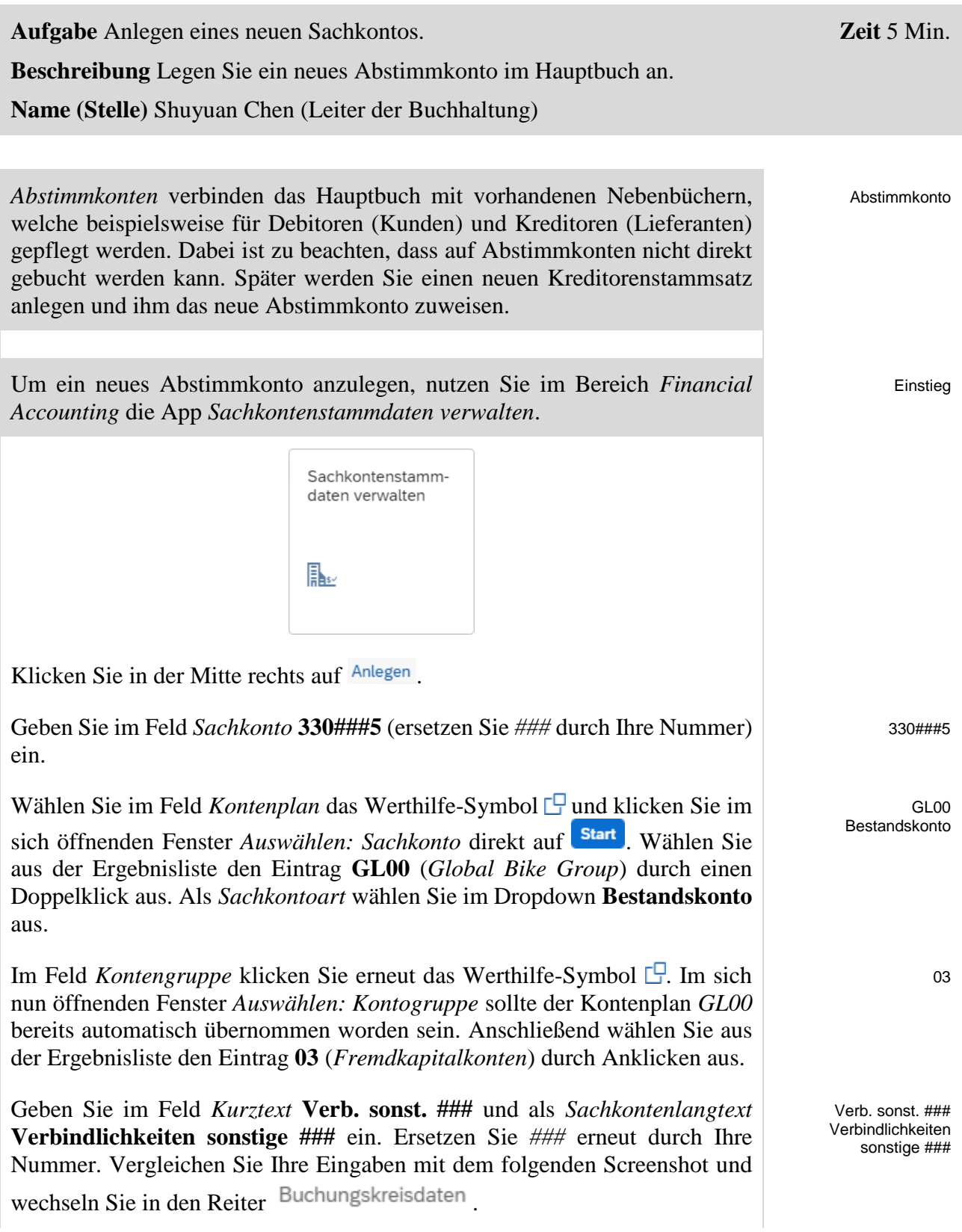

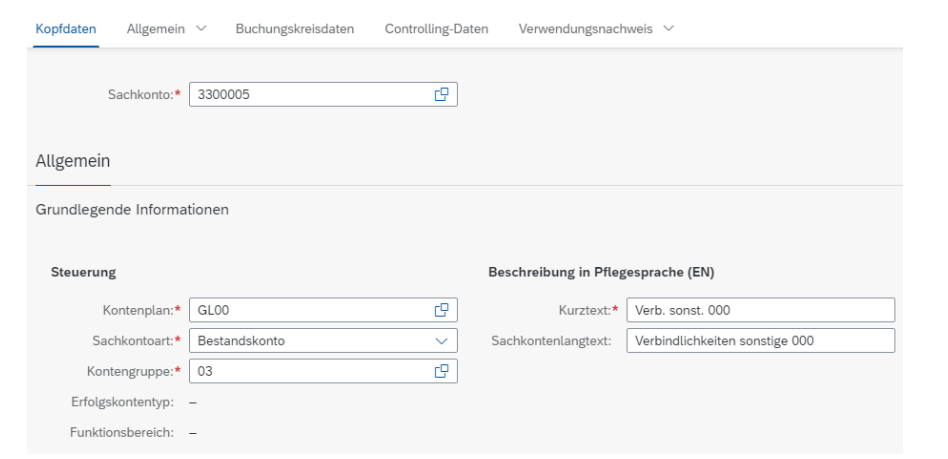

Als nächstes ordnen Sie das neue Sachkonto einem Buchungskreis zu. Dazu wählen Sie rechts Anlegen

Im sich öffnenden Fenster *Buchungskreiszuordnung* wählen Sie im Feld *Neue Buchungskreiszuordnung* das Werthilfe-Symbol *.* Die Felder *Kontenplan* und *Sachkonto* sollten bereits mit **GL00** und Ihrem neuen Konto **330###5** gefüllt sein. Klicken Sie auf start GL00 330###5

Selektieren Sie in der Ergebnisliste den Eintrag **US00**. Wählen Sie im Fenster *Buchungskreiszuordnung* als *Kontowährung* erneut **USD** aus. Im Dropdown *Abstimmkonto für Kontoart* wählen Sie **K (Kreditoren)** aus.

Wählen Sie im Bereich *Kontoverwaltung* als *Sortierschlüssel* den Wert **001 (***Buchungsdatum*) aus.

Auf der Registerkarte *ANLEGEN/BANK/ZINSEN* finden und wählen Sie die *Feldstatusgruppe* **ZRAA** (*Abstimmkonten*).

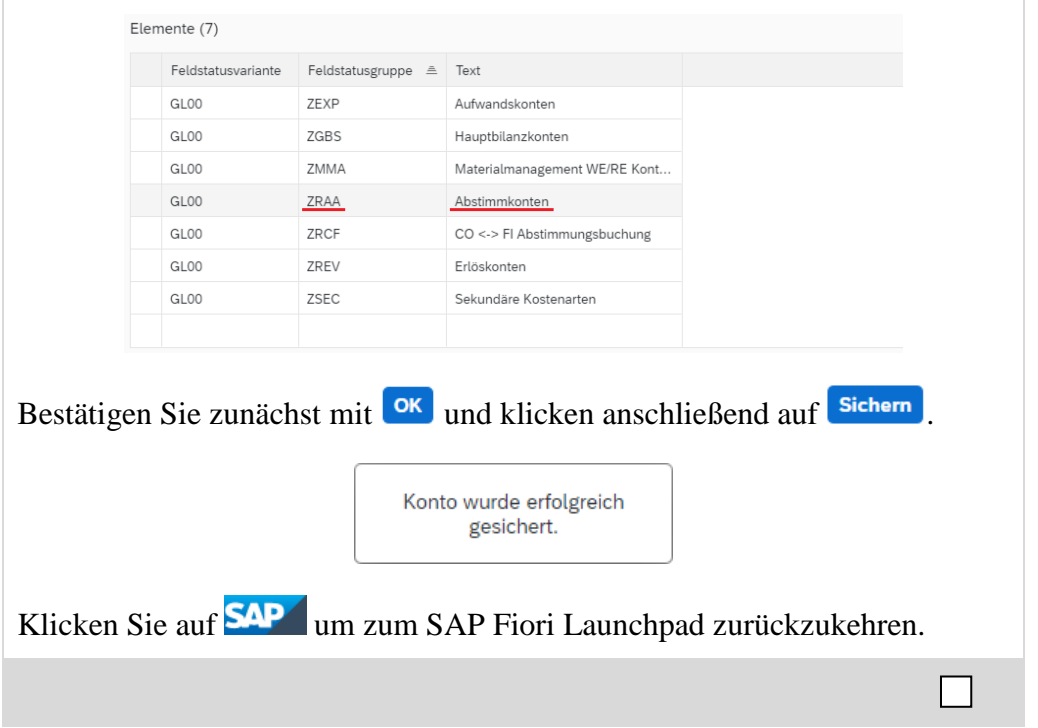

US00 USD K (Kreditoren)

001

ZRAA

## <span id="page-9-0"></span>Schritt 3: Anlegen Aufwandskonto im Hauptbuch

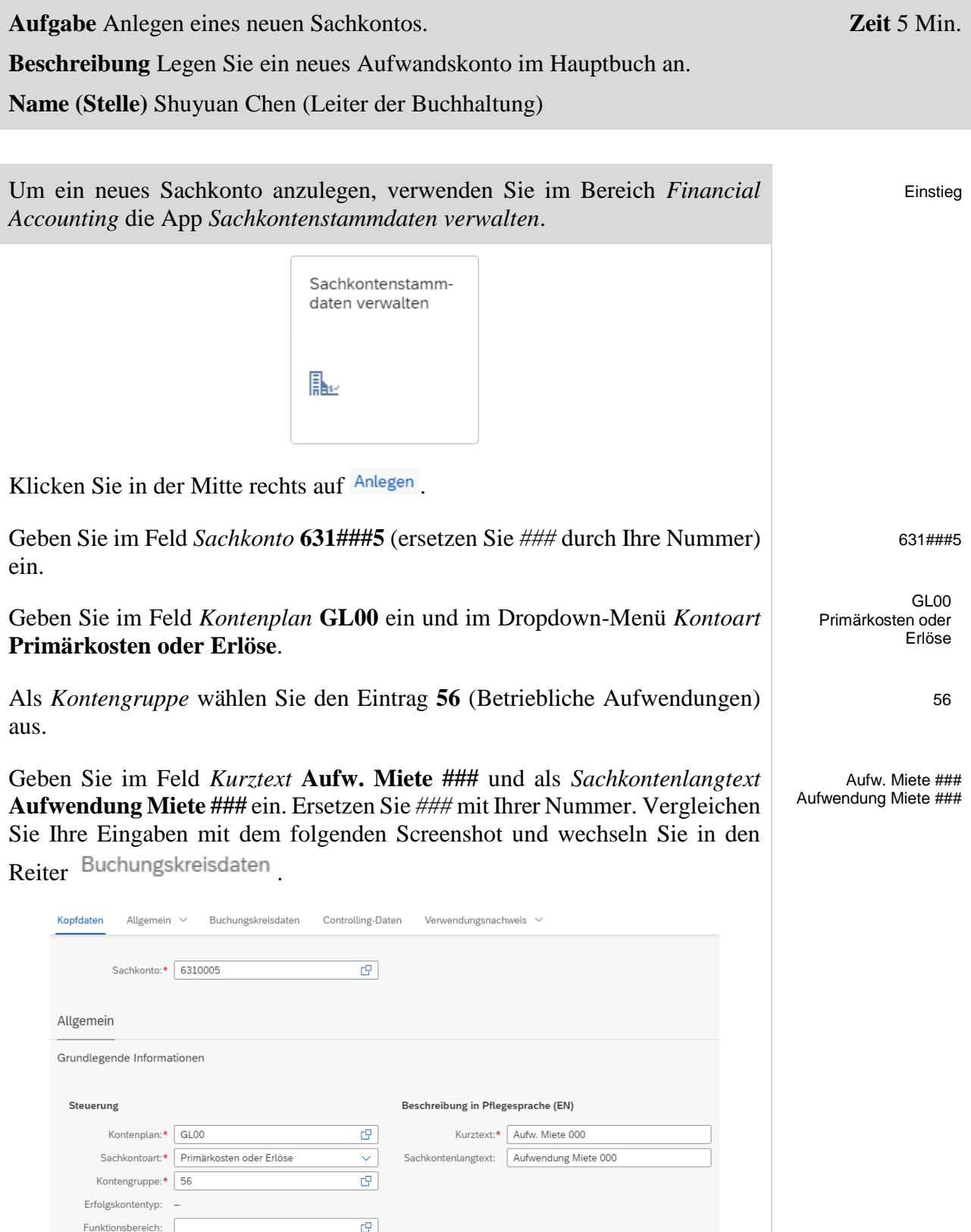

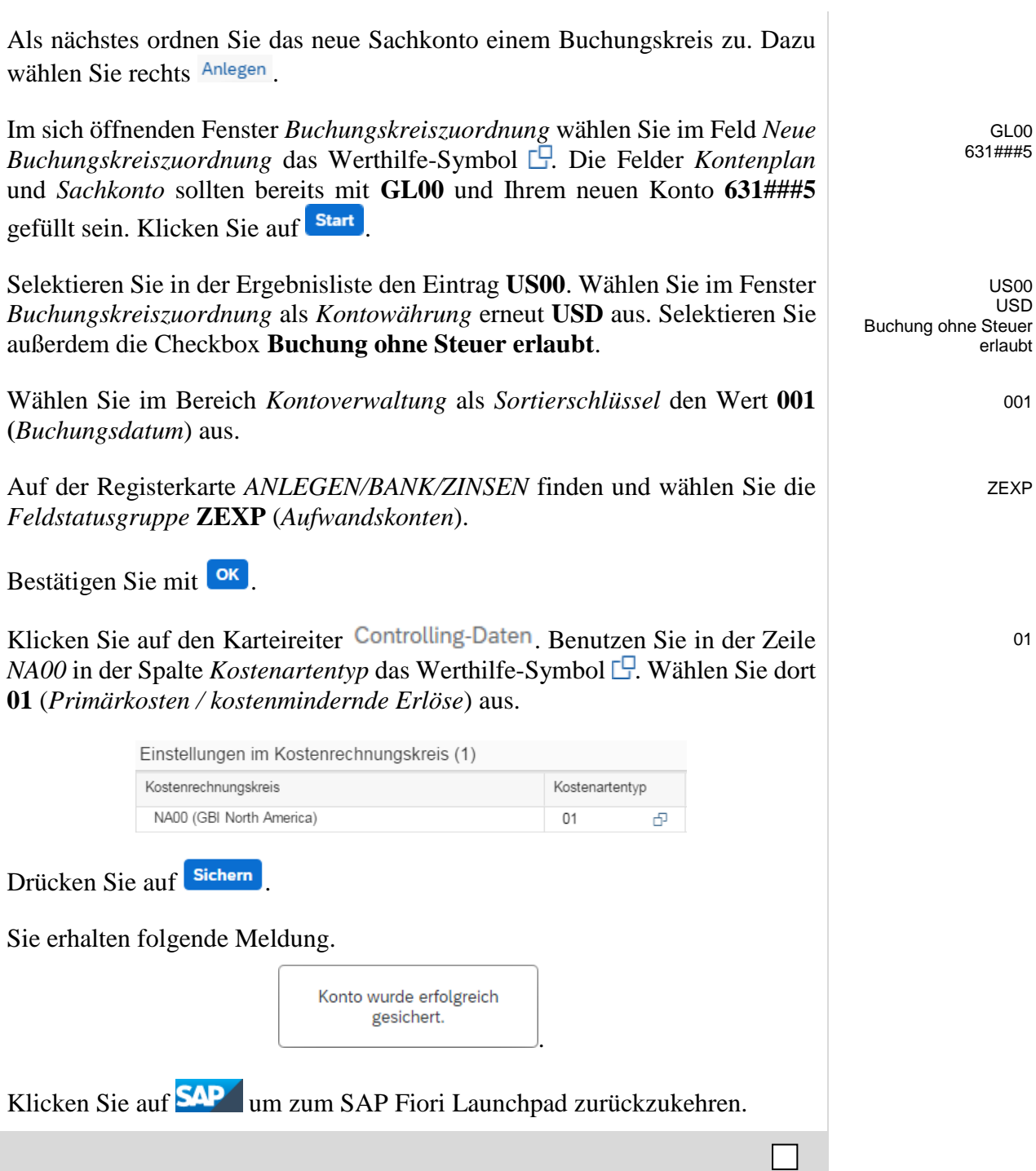

## <span id="page-11-0"></span>Schritt 4: Anlegen Kreditorenstammsatz für Vermieter

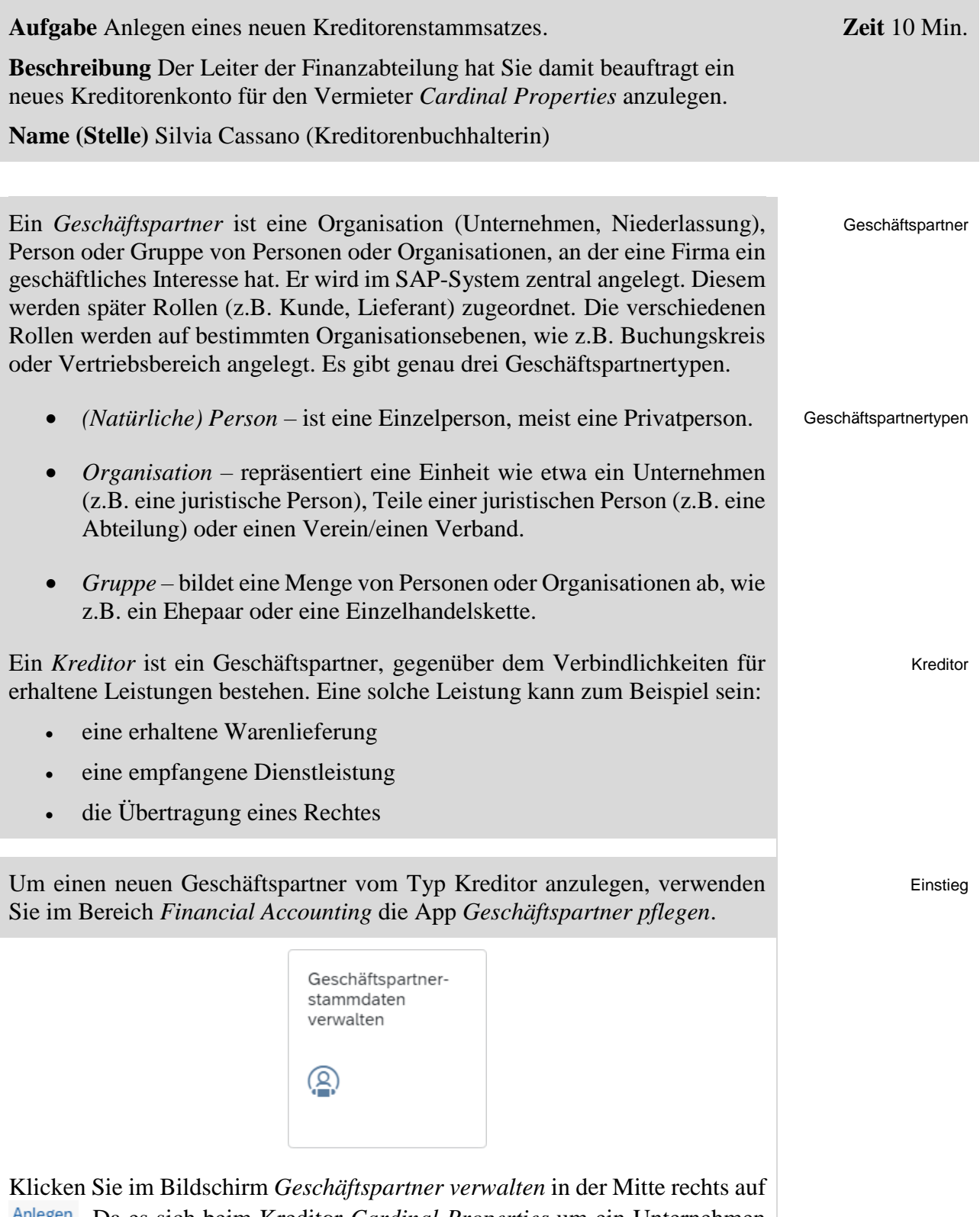

. Da es sich beim Kreditor *Cardinal Properties* um ein Unternehmen und keine Privatperson handelt, wählen Sie im folgenden Popup Organisation

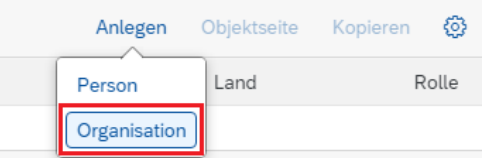

Im Fenster *Organisation anlegen* wählen Sie im Dropdown *GP-Rolle* den Eintrag **FLVN00 Kreditor** aus. Im Feld *Anrede Organisation* selektieren Sie **Firma**. Als *Name 1* tragen Sie **Cardinal Properties ###**, als *Straße* **Pioneer Trail**, als *Ort* **Eden Prairie**, als *Postleitzahl* **55347**, als *Land* **US** (*USA*), als *Region* **MN** (*Minnesota*) und als *Sprache* **EN** (*Englisch*) ein.

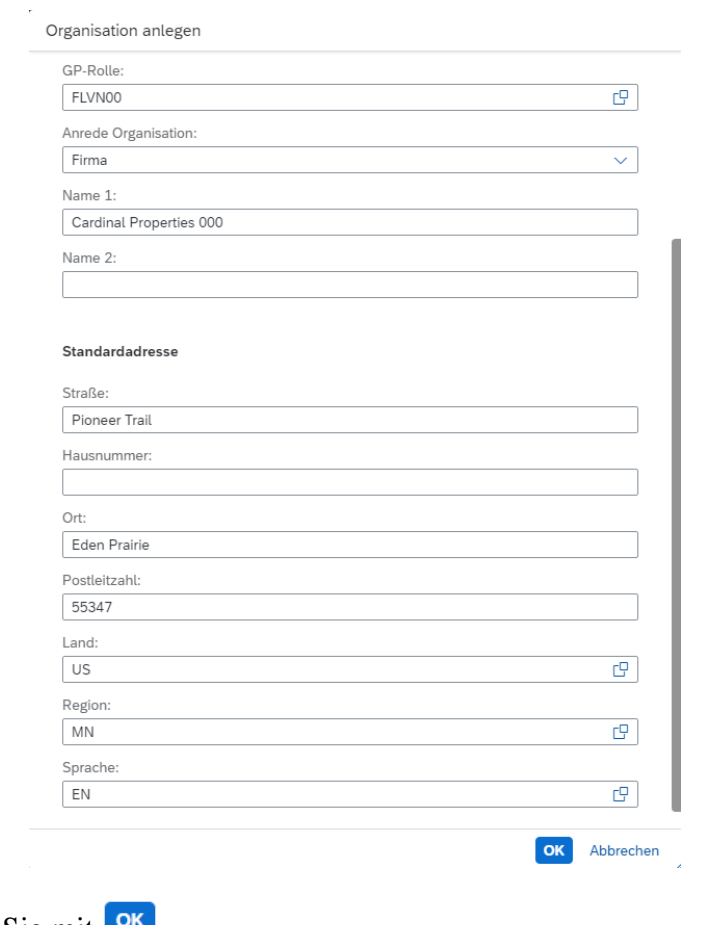

FLVN00 Kreditor Firma Cardinal Properties ### Pioneer Trail Eden Prairie MN 55347, US EN

Bestätigen Sie mit <sup>OK</sup>.

Im folgenden Fenster *Neuer Geschäftspartner* tragen Sie zunächst im Feld *Suchbegriff 1* Ihre dreistellig Nummer (**###**) ein. Anhand dieser können Sie Ihren Geschäftspartner später einfach wiederfinden.

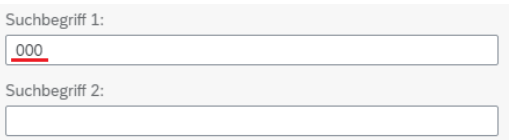

Klicken Sie anschließend auf die Registerkarte *Rollen*. Der Eintrag *FLVN00* sollte als einzige Rolle erscheinen. Klicken Sie am Ende dieser Zeile auf das Symbol  $\lambda$ .

###

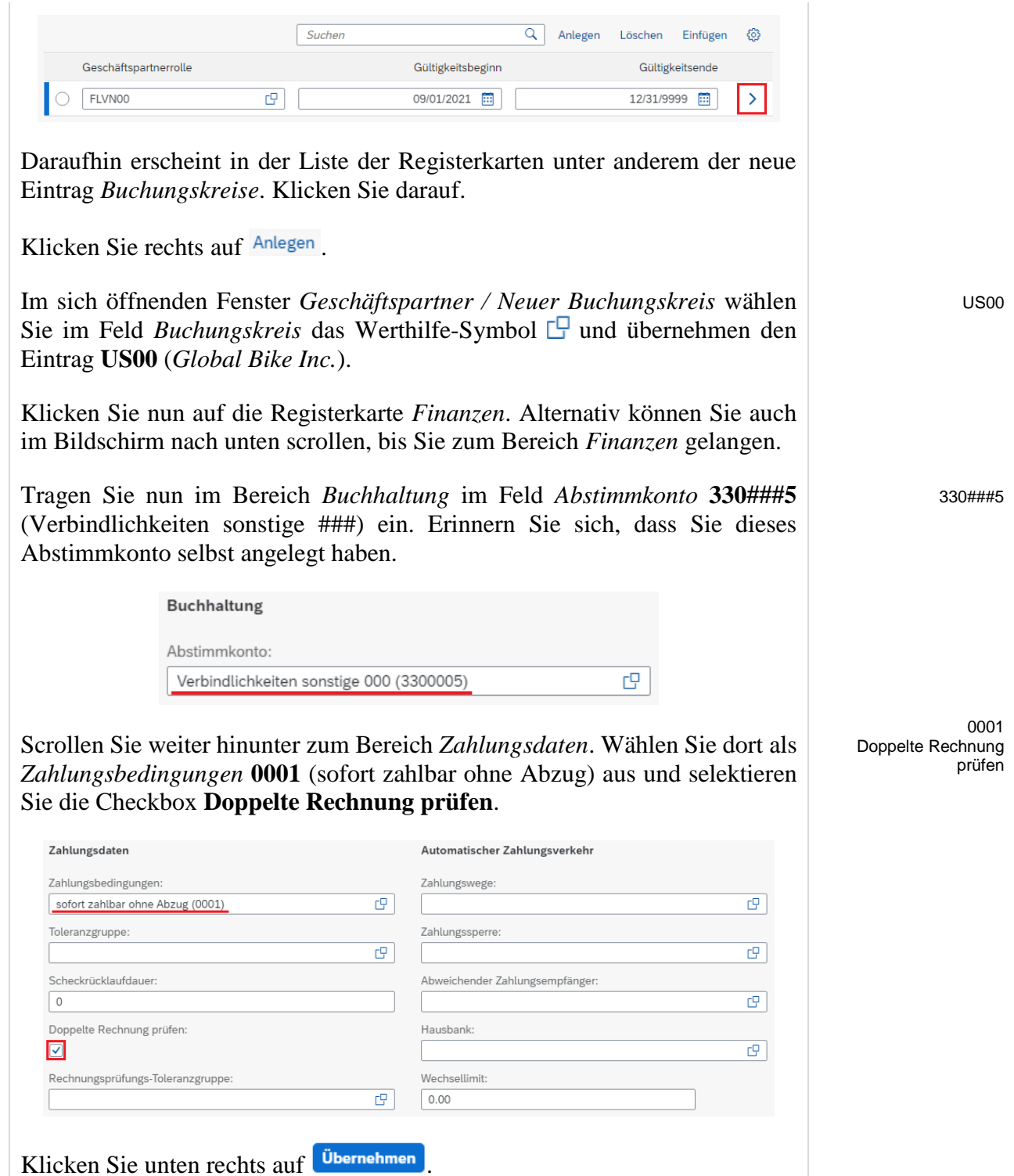

Zurück im Bildschirm *Neuer Geschäftspartner* klicken Sie unten rechts auf Anwenden

Dies bringt Sie zurück zum Einstiegsbildschirm des neuen Geschäftspartners. Hier klicken Sie unten rechts auf

Das System quittiert die erfolgreiche Anlage Ihres Geschäftspartners vom Typ Kreditor mit folgender Meldung.

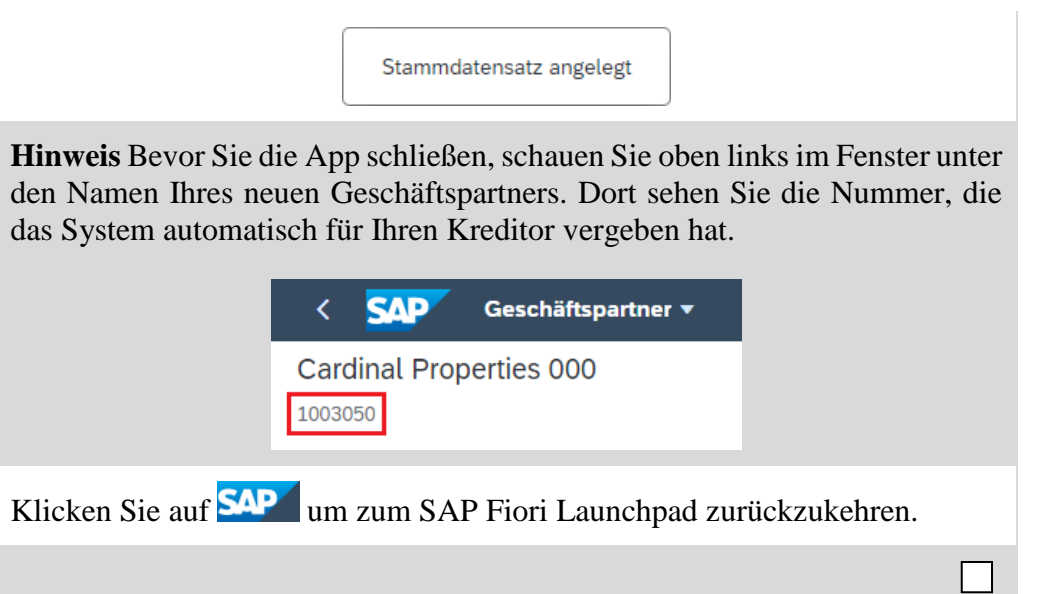

## <span id="page-15-0"></span>Schritt 5: Buchen von Geldern auf neues Bankkonto

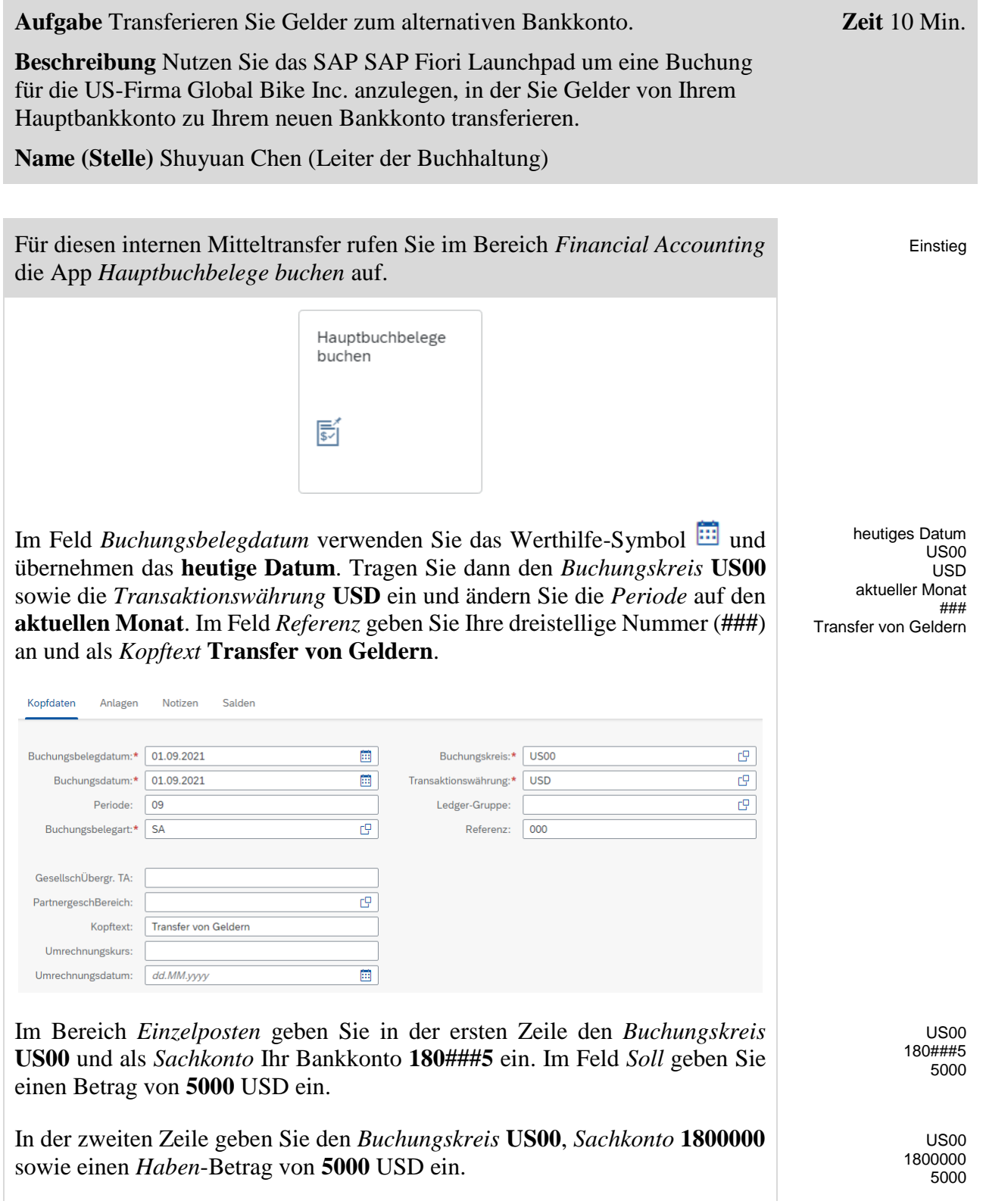

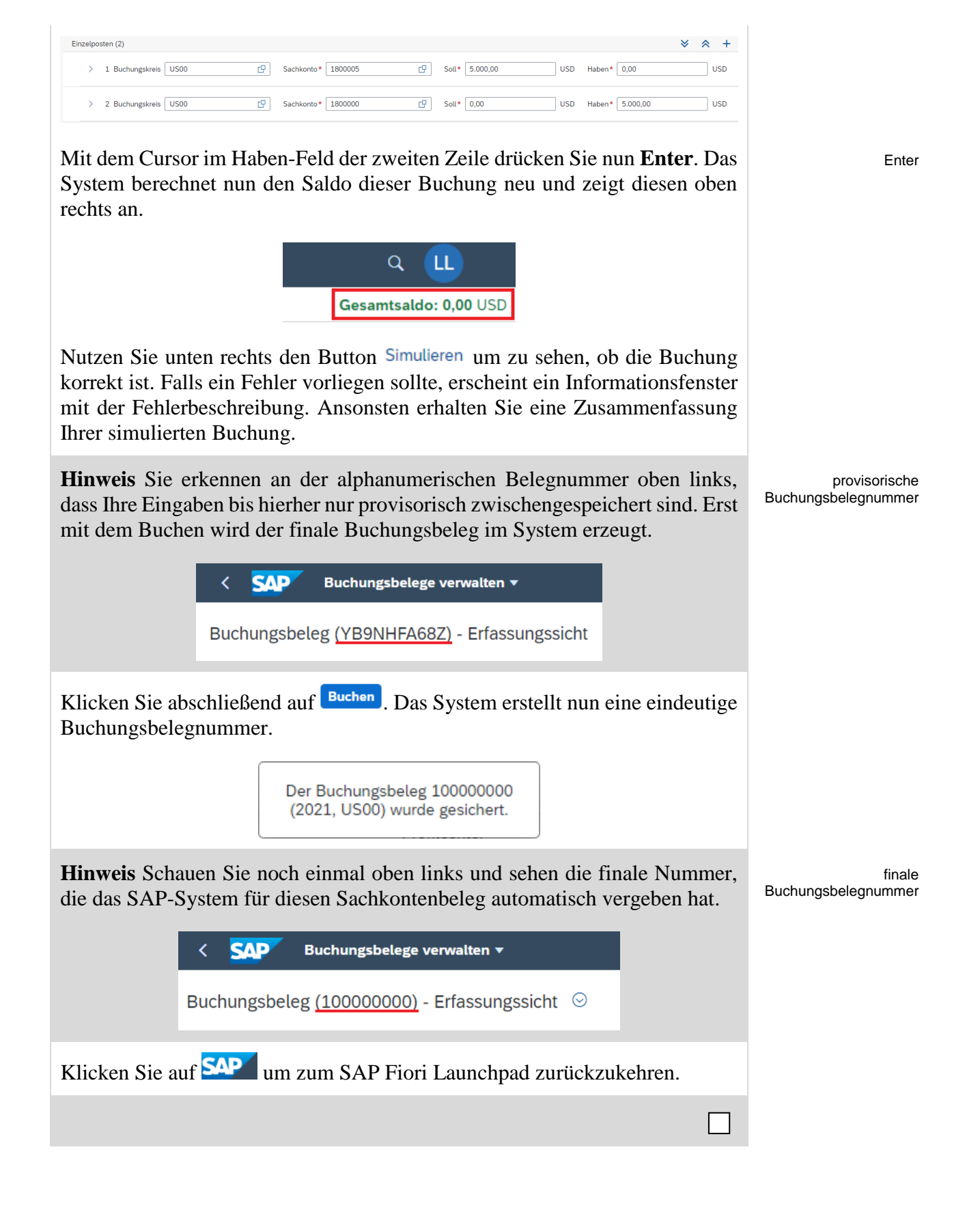

## <span id="page-17-0"></span>Schritt 6: Anzeigen Sachkontenbeleg

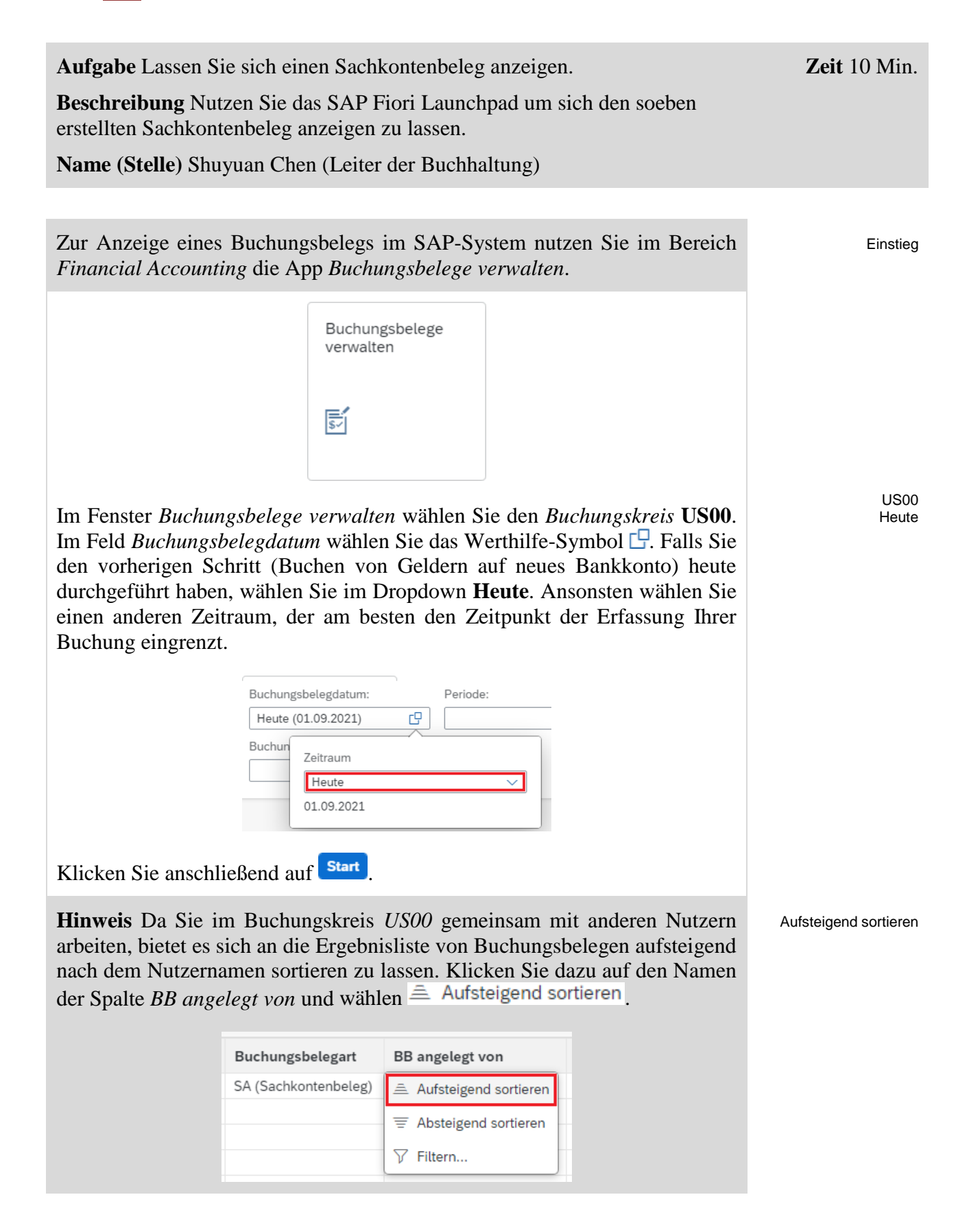

Klicken Sie auf Ihre Buchungsbelegnummer und wählen Sie **Buchungsbelege verwalten**.

Buchungsbelege verwalten

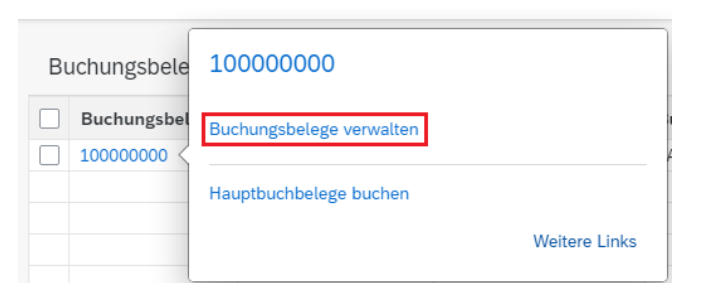

Sie sehen den Buchungsbeleg, den Sie in der vorherigen Aufgabe erzeugt hatten. Dieser zeigt den Mitteltransfer vom Hauptbankkonto zu Ihrem neuen Bankkonto. Der Beleg enthält Informationen, zum Beispiel das *Belegdatum*, die *Buchungsperiode* und wer den Buchungsbeleg wann erzeugt hat.

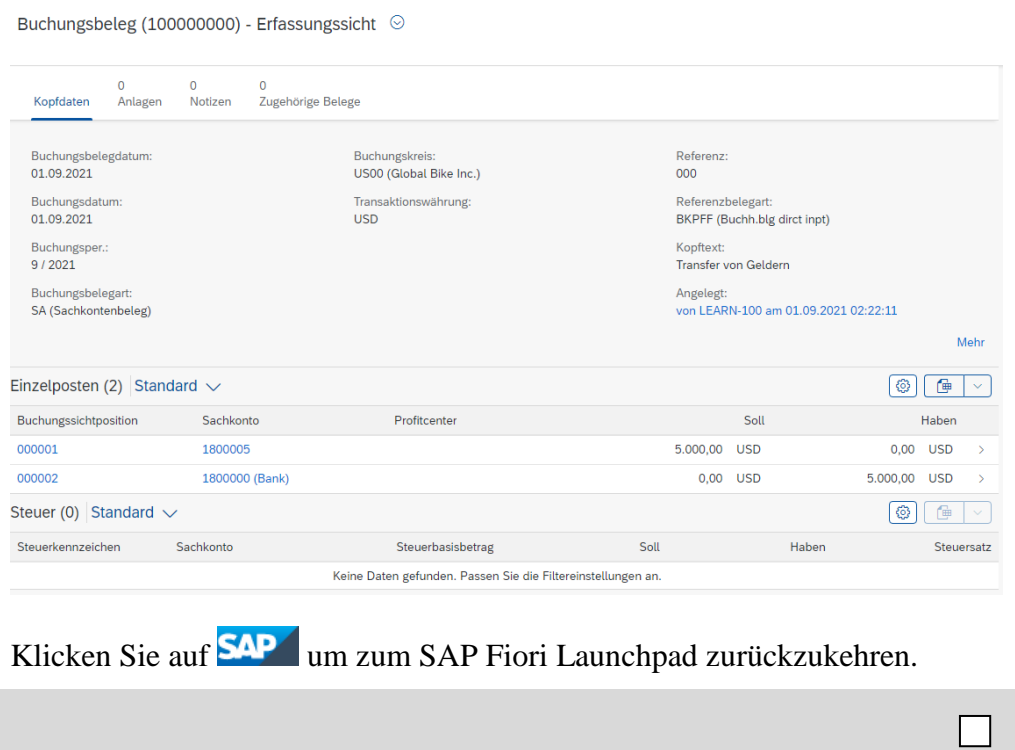

**College** 

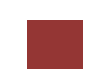

<span id="page-19-0"></span>Schritt 7: Anlegen Kreditorenrechnung

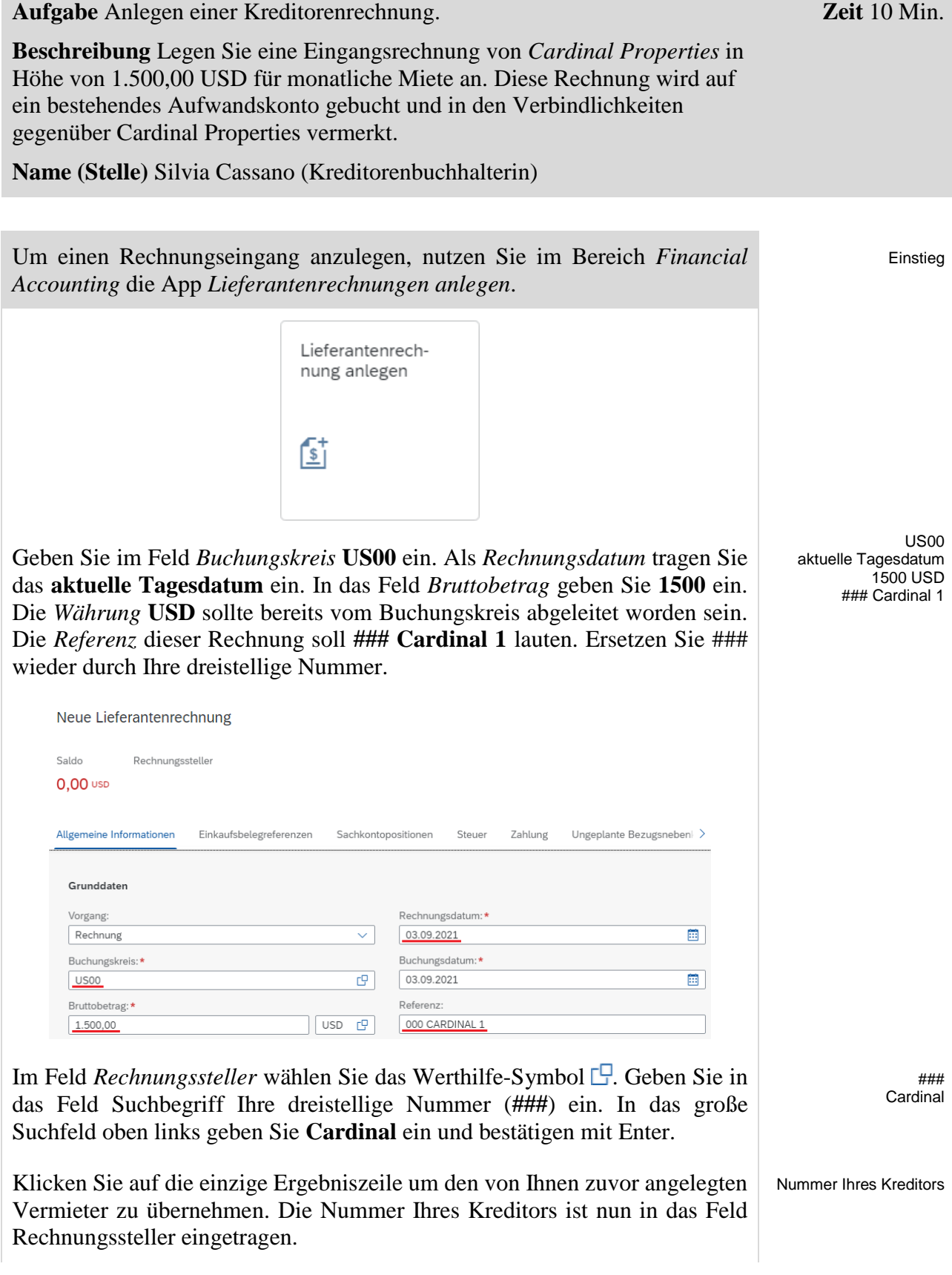

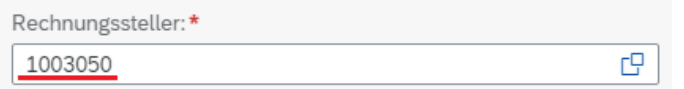

**Hinweis** Alle Geschäftsvorfälle werden auf Sachkonten verbucht. Zu jedem verwendeten Sachkonto muss ein Stammsatz angelegt sein. Auch für dieses Nebenbuchkonto des Lieferanten muss ein *Kreditorenstammsatz* vorhanden sein. Dieser enthält Informationen, die das Erfassen von Geschäftsvorfällen auf das Sachkonto und das Verarbeiten der Daten steuern.

Im Einzelnen werden Ihre Angaben im Stammsatz vom System benutzt

- als Vorschlagswerte beim Buchen auf das Konto. So werden um Beispiel die Zahlungsbedingungen aus dem Stammsatz beim Buchen vorgeschlagen.
- für die Verarbeitung der Geschäftsvorfälle. Zum Beispiel werden Angaben zu möglichen Zahlwegen (Scheck, Überweisung) und über die Bankverbindungen für das automatische Zahlen benötigt.
- für die Arbeit mit dem Stammsatz. Durch Berechtigungsgruppen schränken Sie zum Beispiel den Zugriff auf ein Konto ein.

Außerdem ist für jedes Kreditorenkonto automatisch die Einzelpostenanzeige und die Verwaltung der offenen Posten vorgesehen.

Klicken Sie anschließend auf die Registerkarte *Sachkontopositionen* oder scrollen hinunter zu diesem Bereich. Dort angelangt klicken Sie auf Hinzufügen.

In der erscheinenden Zeile wählen Sie im Feld *Soll/Haben-Kennz.* **Soll** aus. Als *Sachkonto* tragen Sie das von Ihnen zuvor angelegte Aufwandskonto für Miete **631###5** und als *Betrag* **1500** ein. Klicken Sie unten auf .

Unten links erscheint folgende Fehlermeldung.

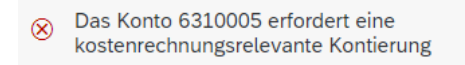

Dies bedeutet, dass für Buchungen auf dieses Aufwandskonto parallel zum externen Rechnungswesen (Finanzwesen) im internen Rechnungswesen (Controlling) ein Kontierungsobjekt angegeben werden muss. Hierzu soll eine Kostenstelle eingetragen werden.

Öffnen Sie dazu zunächst die Detaildaten Ihrer Sachkontoposition. Um dies zu tun, klicken Sie auf das Symbol  $\geq$  am Anfang Ihrer neuen Sachkontozeile. Geben Sie dort im Feld *Kostenstelle* **NAAD1000** (*Admin Costs*) ein. Klicken Sie nun erneut auf **Prüfen** 

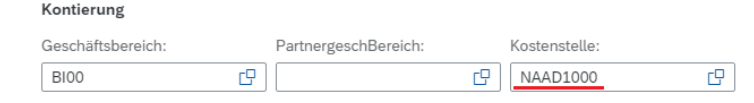

Jetzt sollte folgende Erfolgsmeldung erscheinen.

Kreditorenstammsatz

Soll 631###5 1500

NAAD1000

O Die Rechnung wurde erfolgreich geprüft.

## Überprüfen Sie mit einem Klick auf Simulieren, ob Ihre Buchung korrekt ist.

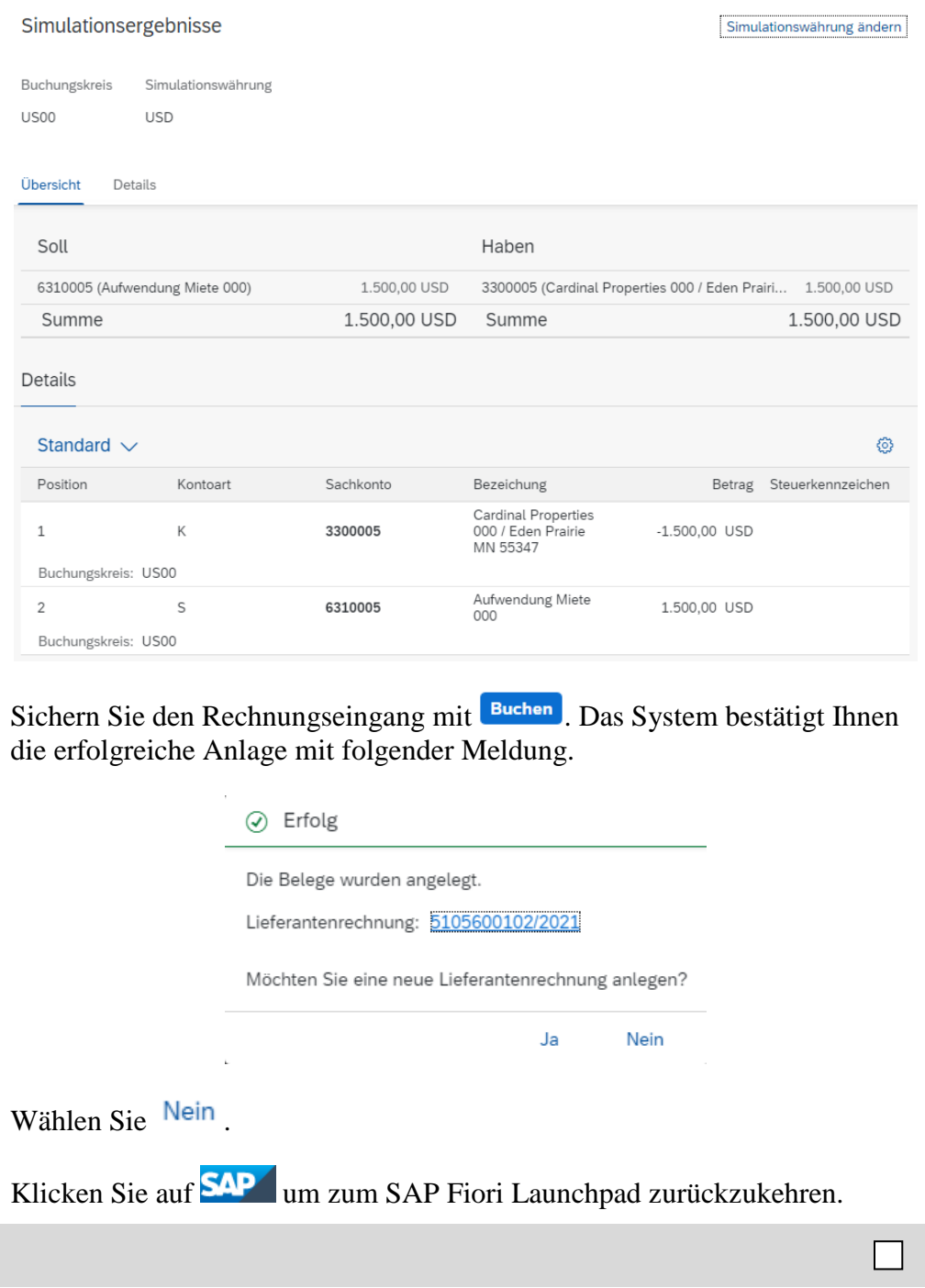

## <span id="page-22-0"></span>Schritt 8: Anzeigen und Prüfen Aufwandssaldo und Einzelposten

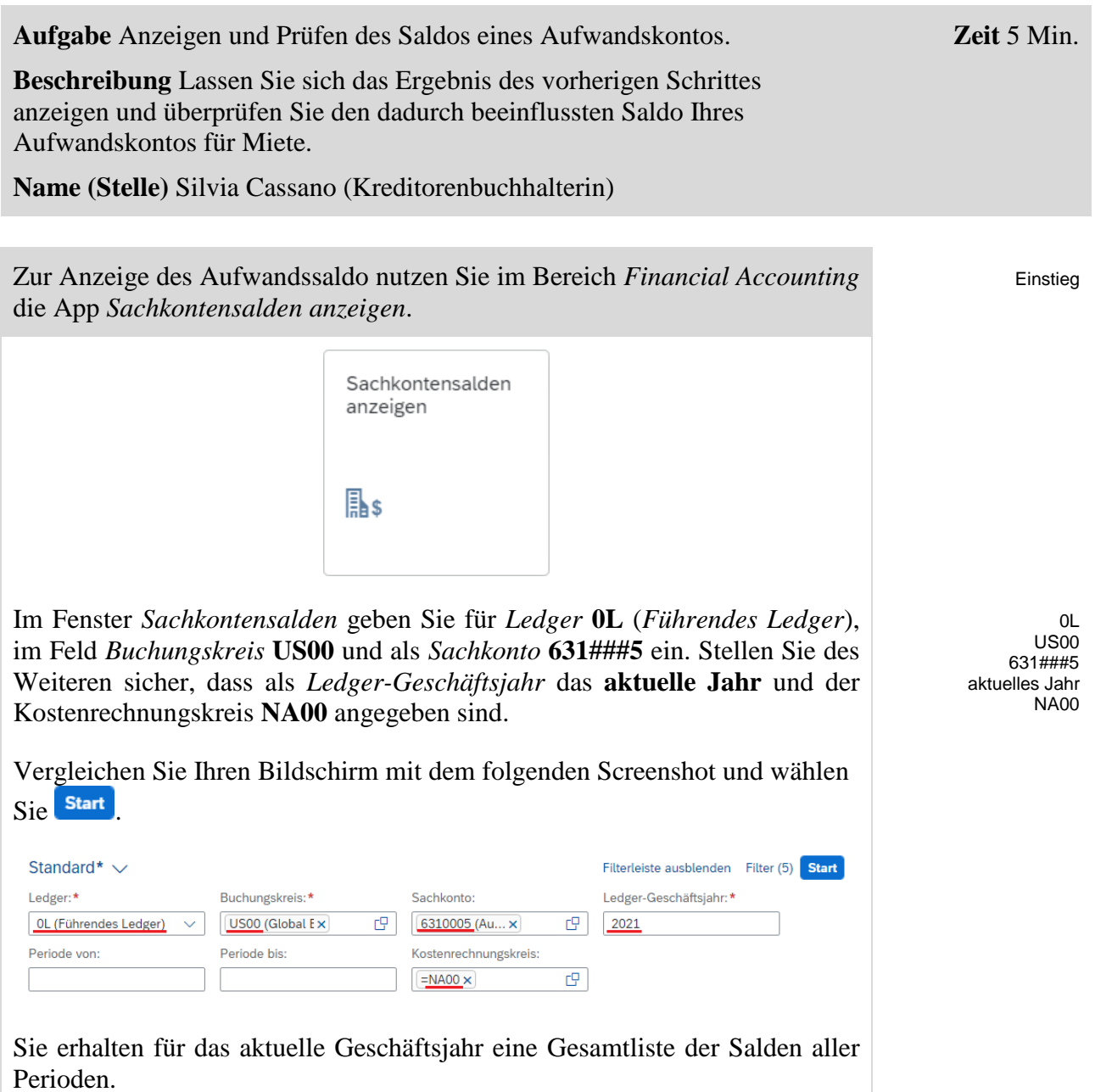

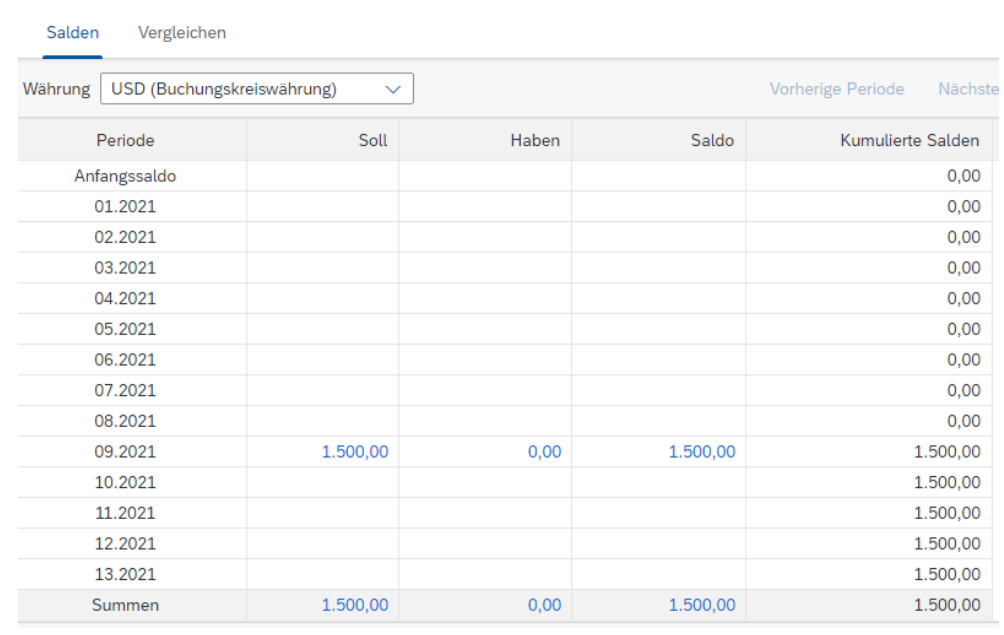

Klicken Sie auf den *Soll*betrag im aktuellen Monat um sich die Einzelposten anzeigen zu lassen.

Klappen Sie im Bild *Einzelposten anzeigen im Hauptbuch* den geschlossenen Ordner mit einem Klick auf  $\geq$  auf. Den nun neu angezeigten Ordner Ihres Sachkontos 631###5 öffenen Sie ebenfalls mit >. Daraufhin sehen Sie Ihren zuvor angelegten Buchungsbeleg der Kreditorenrechnung.

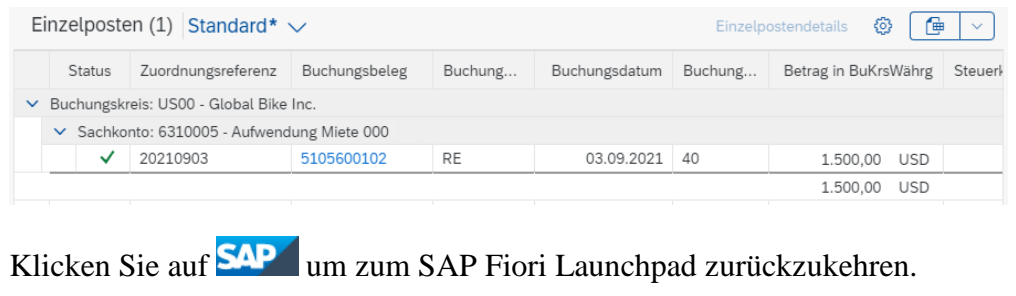

#### <span id="page-24-0"></span>Schritt 9: Anzeigen und Prüfen Kreditorensaldo und Einzelposten

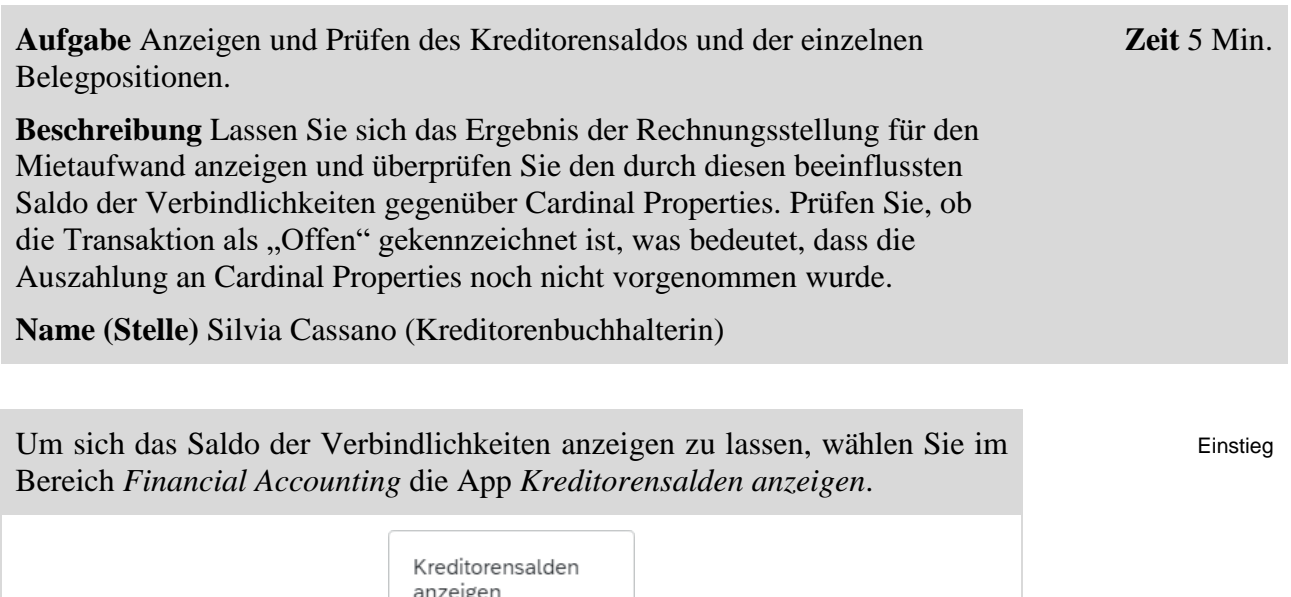

 $\boxed{-\$}$ 

Klicken Sie im Feld *Kreditor* auf das Werthilfe-Symbol  $\Box$  um die Nummer Ihres Lieferanten zu finden. Geben Sie im Feld *Suchbegriff* Ihre dreistellige Nummer (###) ein und drücken Sie **Start** 

Als Ergebnis erhalten Sie die Liste aller Ihnen zugeordneten Lieferanten in Deutschland und in den USA. Scrollen Sie nach unten bis Sie *Cardinal Properties* gefunden haben. Selektieren Sie dessen Eintrag durch Anklicken

der Checkbox am Beginn der Zeile und bestätigen mit <sup>OK</sup>.

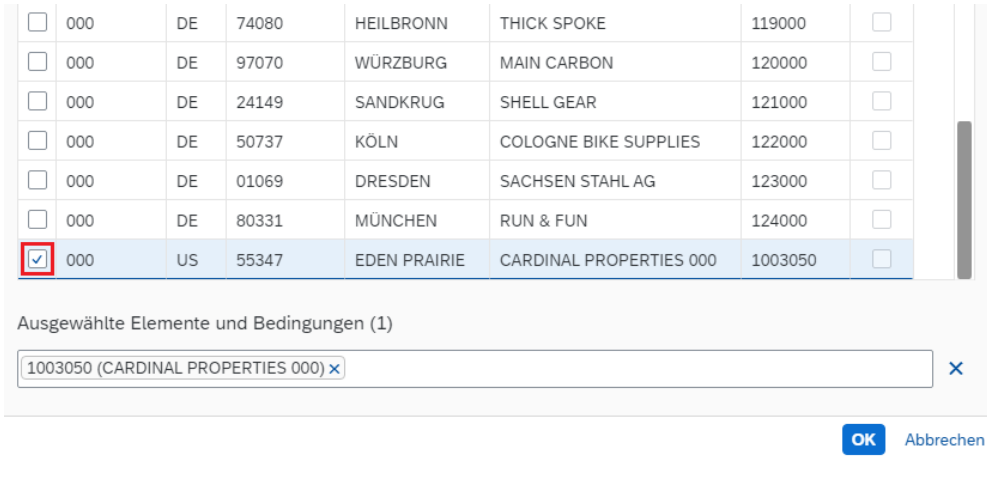

Zurück im Bild *Kreditorensalden anzeigen* wählen Sie im Feld *Buchungskreis* **US00** und als *Geschäftsjahr* das **aktuelle Jahr** aus. Lassen Sie anschließend mit start die Salden anzeigen.

US00 aktuelles Jahr

###

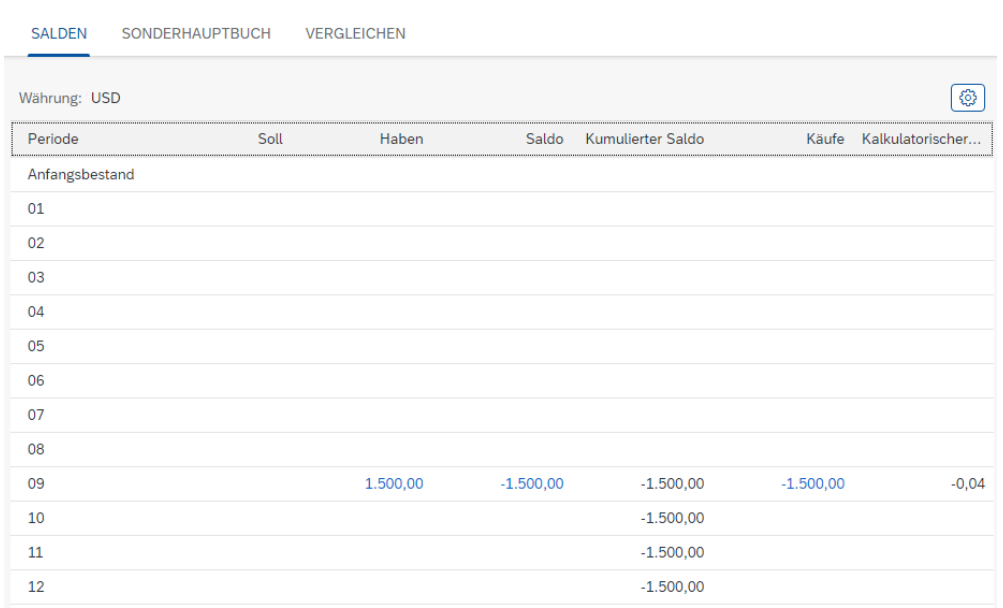

Klicken Sie auf *Haben*betrag im aktuellen Monat und schauen Sie sich alle Belege an.

Wie Sie sehen, hat das Dokument den Status  $\circ$  (*Offen*), was bedeutet, dass die Rechnung noch nicht beglichen wurde.

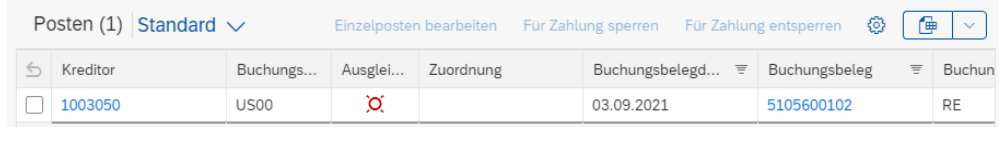

Klicken Sie auf **SAP** um zum SAP Fiori Launchpad zurückzukehren.

 $\Box$ 

**Zeit** 10 Min.

#### <span id="page-26-0"></span>Schritt 10: Buchen Kreditorenzahlung

**Aufgabe** Auszahlung an einen Lieferanten buchen.

**Beschreibung** Buchen Sie die Zahlung an Cardinal Properties um die Verbindlichkeiten für die Monatsmiete zu begleichen. Als Gegenkonto nutzen Sie Ihr Bankkonto.

**Name (Stelle)** Silvia Cassano (Kreditorenbuchhalterin)

Um eine Zahlung an einen Kreditor zu buchen, verwenden Sie im Bereich *Financial Accounting* die App *Ausgangszahlungen buchen*.

Einstieg

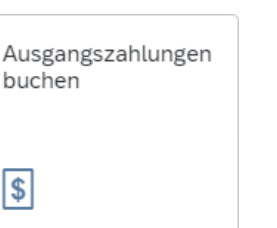

Im Bildschirm *Ausgangszahlungen buchen* wählen Sie *Buchungskreis* **US00**, und als *Buchungs-* und *Buchungsbelegdatum* jeweils das **aktuelle Datum**. Im Feld *Referenz* tippen Sie **Rg: Cardinal ###** ein und im Feld *Periode* den **aktuellen Monat**. Als *Sachkonto* geben Sie Ihr erstelltes Konto **180###5** und als Betrag **1500 USD** ein. Stellen Sie sicher, dass **KZ** als Buchungsbeleg selektiert ist.

US00 aktuelles Datum aktuelles Datum Rechnung HR-### aktueller Monat 180###5 1500 USD

Vergleichen Sie Ihren Bildschirm mit folgendem Screenshot.

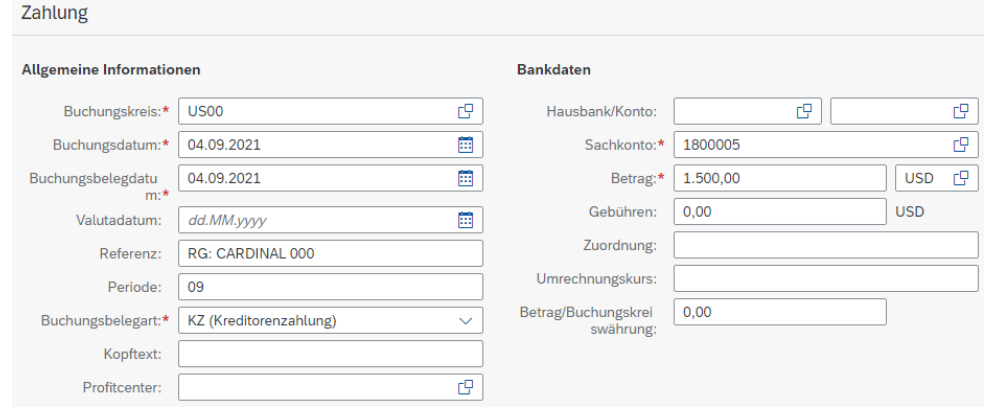

Im Bereich *Auswahl offener Posten* prüfen Sie, dass als *Kontoart* **Kreditor** ausgewählt ist und geben Sie als *Konto-ID* Ihre **Kreditorennummer** für *Cardinal Properties* ein. Nutzen Sie gegebenenfalls wie zuvor die Werthilfe.

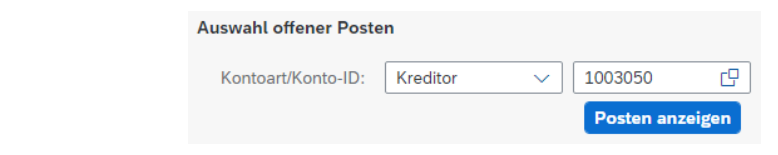

Kreditor Kreditorennummer

© SAP UCC Magdeburg Seite 27

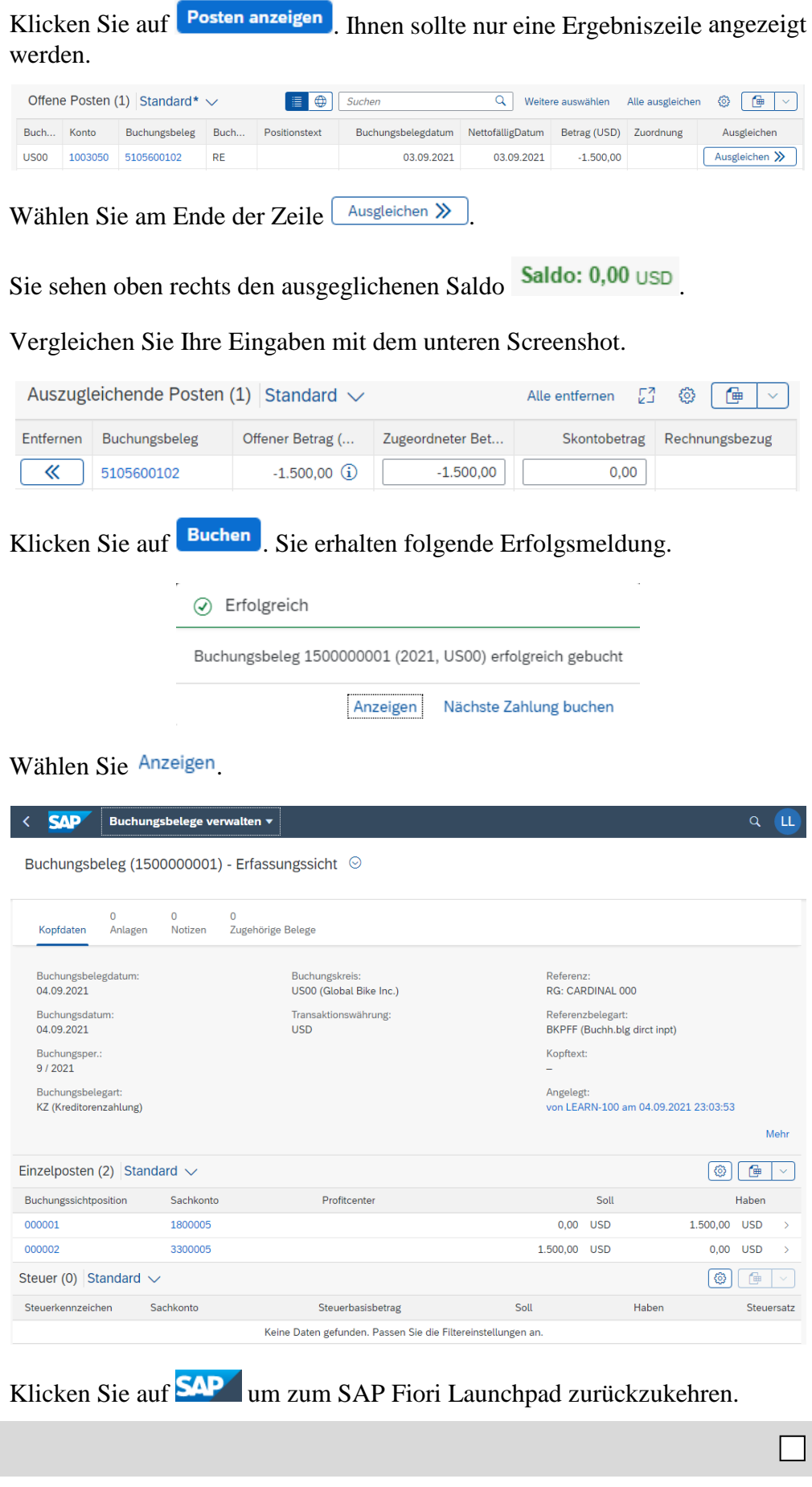

## <span id="page-28-0"></span>Schritt 11: Anzeigen und Prüfen Kreditorensaldo und Einzelposten

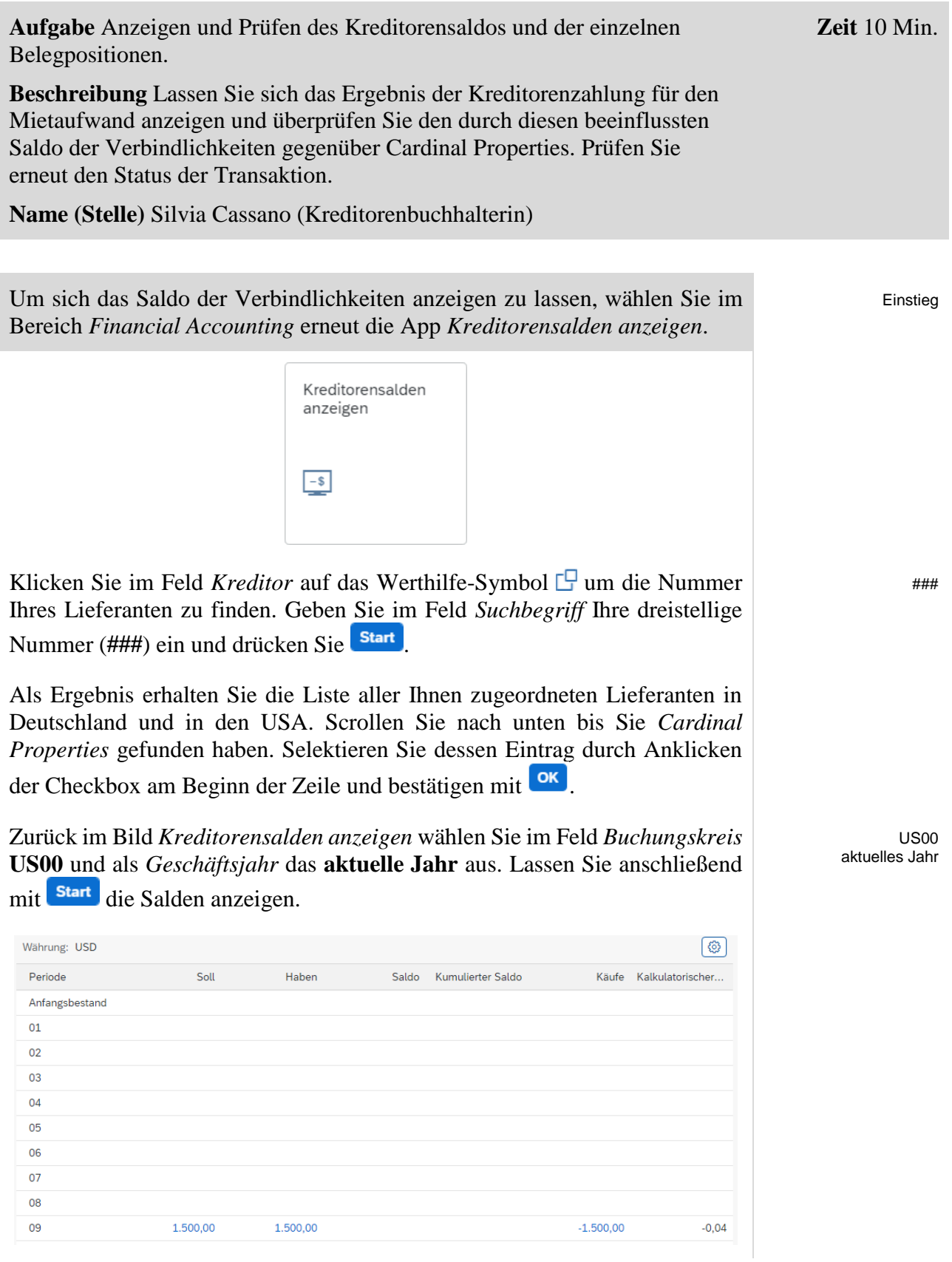

Was fällt Ihnen im Vergleich zur Situation vor der Kreditorenzahlung auf? Schauen Sie sich ggf. den Screenshot desselben Berichts vor zwei Schritten noch einmal an.

Klicken Sie in der aktuellen Monatszeile auf den Betrag in der *Soll*spalte. Sie erhalten nun eine Ergebniszeile mit den Detaildaten Ihrer Auszahlung, was Sie an der Buchungsbelegart *KZ* erkennen können (KZ = Kreditorenzahlung).

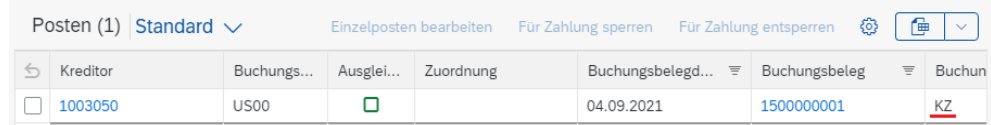

Klicken Sie in dieser Zeile zunächst auf die Nummer Ihres Buchungsbelegs und denn euf Buchungsbeleg verwalten

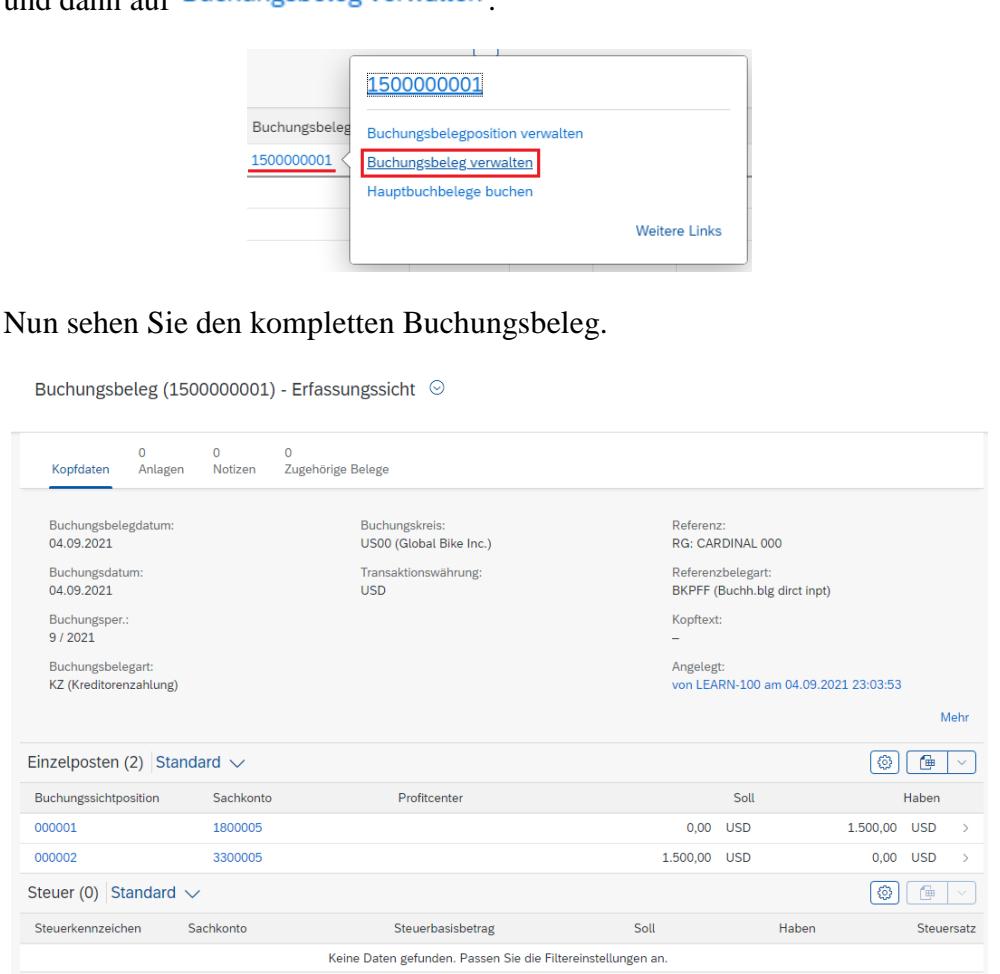

Klicken Sie oben links auf  $\leq$  um die Detaildaten des Buchungsbelegs wieder zu schließen. Klicken Sie ein weiteres Mal auf  $\leq$  um auch die Sollbuchung zu schließen.

Zurück im Bildschirm *Kreditorensalden anzeigen* klicken Sie auf den Betrag in der *Haben*spalte des aktuellen Monats.

 $\Box$ 

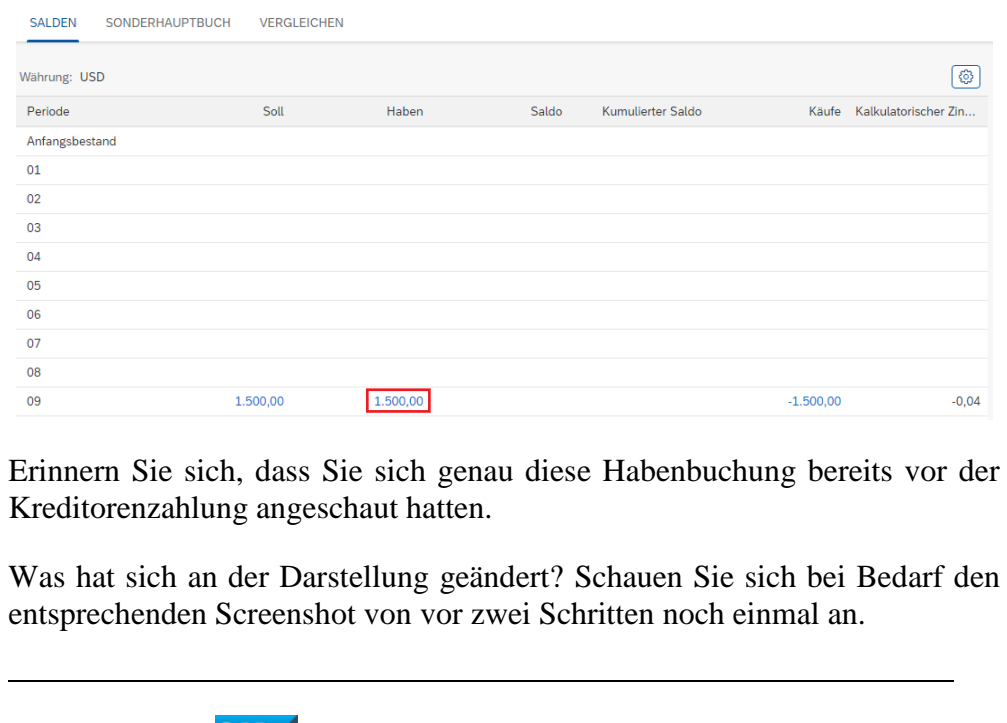

Klicken Sie auf **SAP** um zum SAP Fiori Launchpad zurückzukehren.

**Zeit** 15 Min.

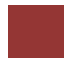

### <span id="page-31-0"></span>Schritt 12: Bilanz/GuV anzeigen

**Aufgabe** Schauen Sie sich die Bilanz und GuV an.

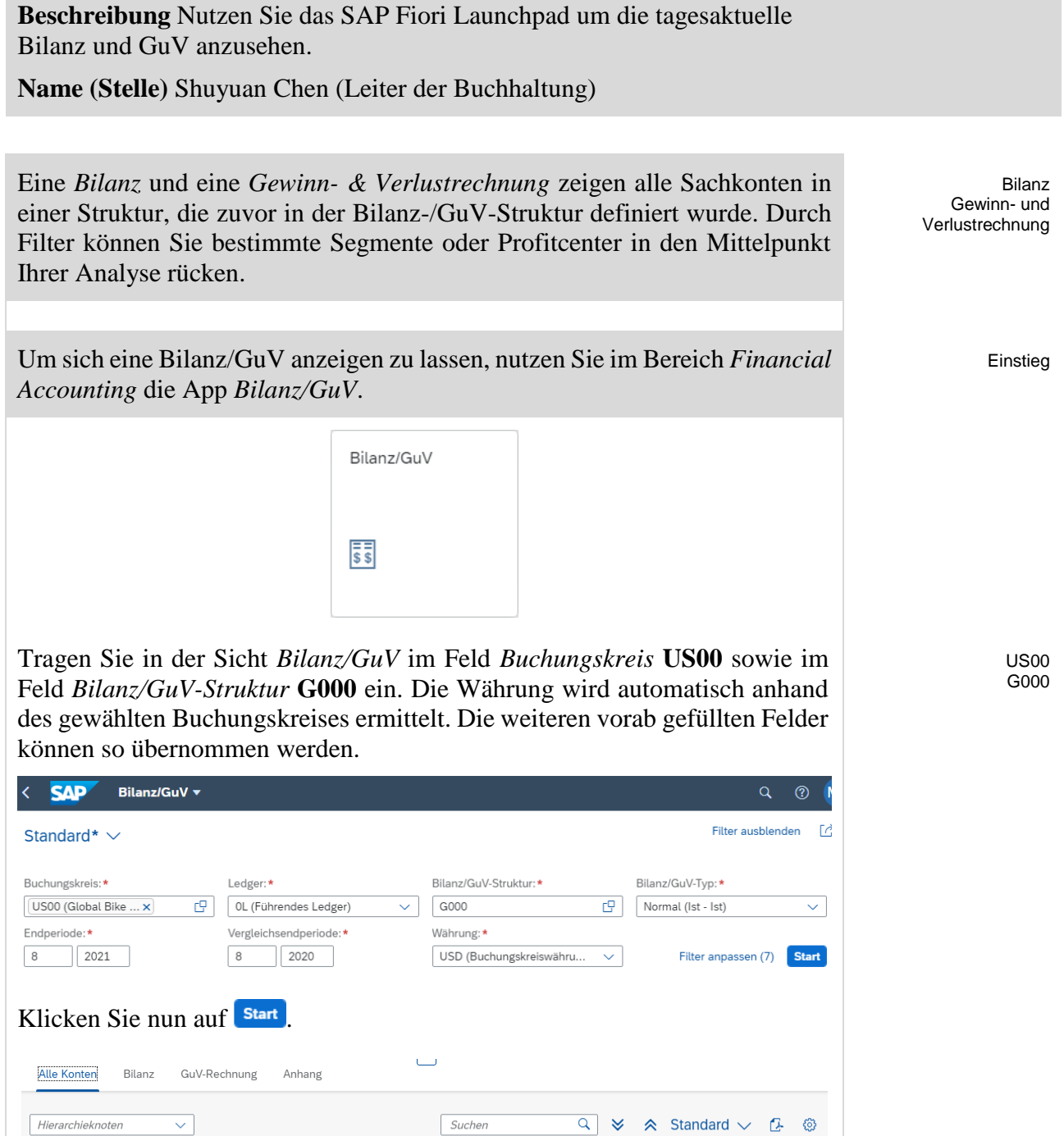

Periodensaldo Vergleichssaldo (Ist) Absolute Abweichung Relative Abweichung 0,00 USD -355.422.980,20 USD

355.422.980,20 USD

0,00 USD

0,00 USD

 $0,00$  USD

Sie sehen die aufsummierten Periodensalden auf oberster Hierarchieebene.

 $0,00$  USD

-355.422.980,20 USD

355.422.980,20 USD

 $_{\rm 0,0}$ 

 $0,0$ 

 $_{0,0}$ 

Hierarchieknoten

> Profit & Loss Statement

Beschreibung

> Assets

 $\overline{\phantom{a}}$ 

 $\sim$ 

Sachkonto

**Hinweis** Ihre Ansicht/Zahlen werden ggf. vom Screenshot abweichen. Diese sind abhängig von der Anzahl der Aufgaben und Fallstudien, die bisher in dem Mandanten absolviert wurden.

Klicken Sie **>** vor *Assets* um diesen Ordner aufzuklappen. Tun Sie das gleiche mit dem Ordner *1 Current Assets*. Sie sollten nun in der Liste Kategorie des Umlaufvermögens auch Ihr Sachkonto *180###5* (*Bankkonto ###*) sehen.

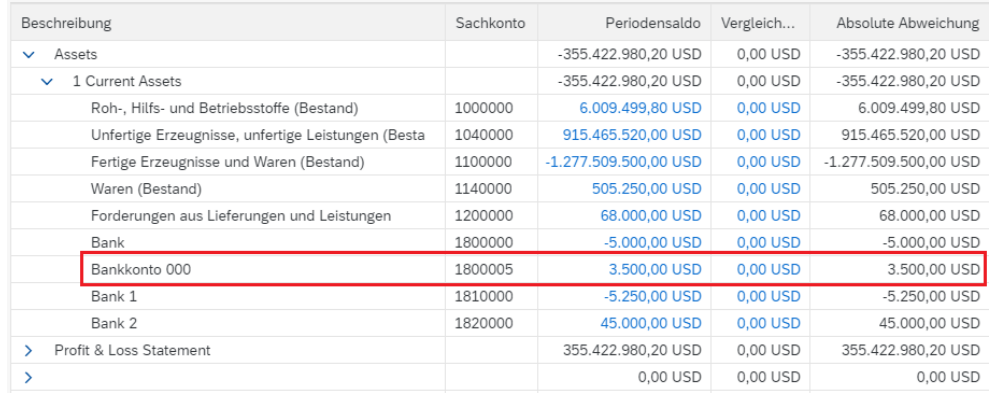

#### Können Sie das Saldo von 3.500 USD erklären?

Klicken Sie auf den *Periodensaldo* Ihres Bankkontos und wählen Sie nun im Popup Hauptbuchsalden anzeigen

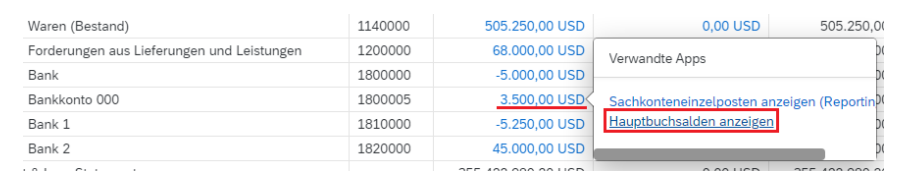

Untersuchen Sie wie zuvor in dieser Fallstudie beschrieben die gebuchten Einzelposten dieses Sachkontos.

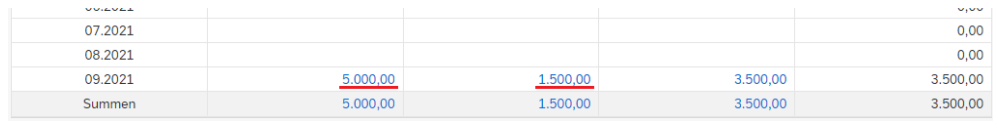

Klicken Sie auf **SAP** um zum SAP Fiori Launchpad zurückzukehren.

 $\mathsf{L}$ 

<span id="page-33-0"></span>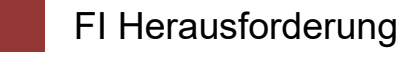

**Lernziel** Verstehen und Ausführen eines Prozesses des externen Rechnungswesens. **Zeit** 45 Min.

**Motivation** Nachdem Sie die Fallstudie *Finanzwesen – Kreditorenbuchhaltung* erfolgreich beendet haben, sollten Sie folgende Aufgabe eigenständig lösen können.

**Szenario** Die Global Bike Germany GmbH hat eine Kreditorenrechnung ihres Werkzeuglieferanten *Burgmeister Zubehör OHG* erhalten. Dafür müssen sie zunächst alle relevanten Stammdaten anlegen. Anschließend legen Sie die Rechnung über *3000 €* von Burgmeister Zubehör OHG an und buchen die Kreditorenzahlung. Schauen Sie sich die Auswirkungen in der Bilanz und der GuV an.

Im Buchungskreis *DE00* nutzen Sie als Nummer für das Bankkonto *180###6*, für das Abstimmkonto *330###6*, für das Aufwandskonto *631###6*.

**Aufgabeninformation** Da diese Aufgabe an die Fallstudie *Finanzwesen – Kreditorenbuchhaltung* angelehnt ist, können Sie diese als Hilfestellung nutzen. Es wird jedoch empfohlen diese fortführende Aufgabe ohne Hilfe zu bewerkstelligen, um so Ihr erworbenes Wissen auf die Probe zu stellen. Achten Sie insbesondere darauf alle notwendigen Konten neu anzulegen.